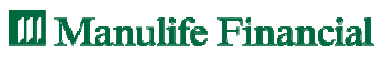

For your future

## **DAFTAR ISI**

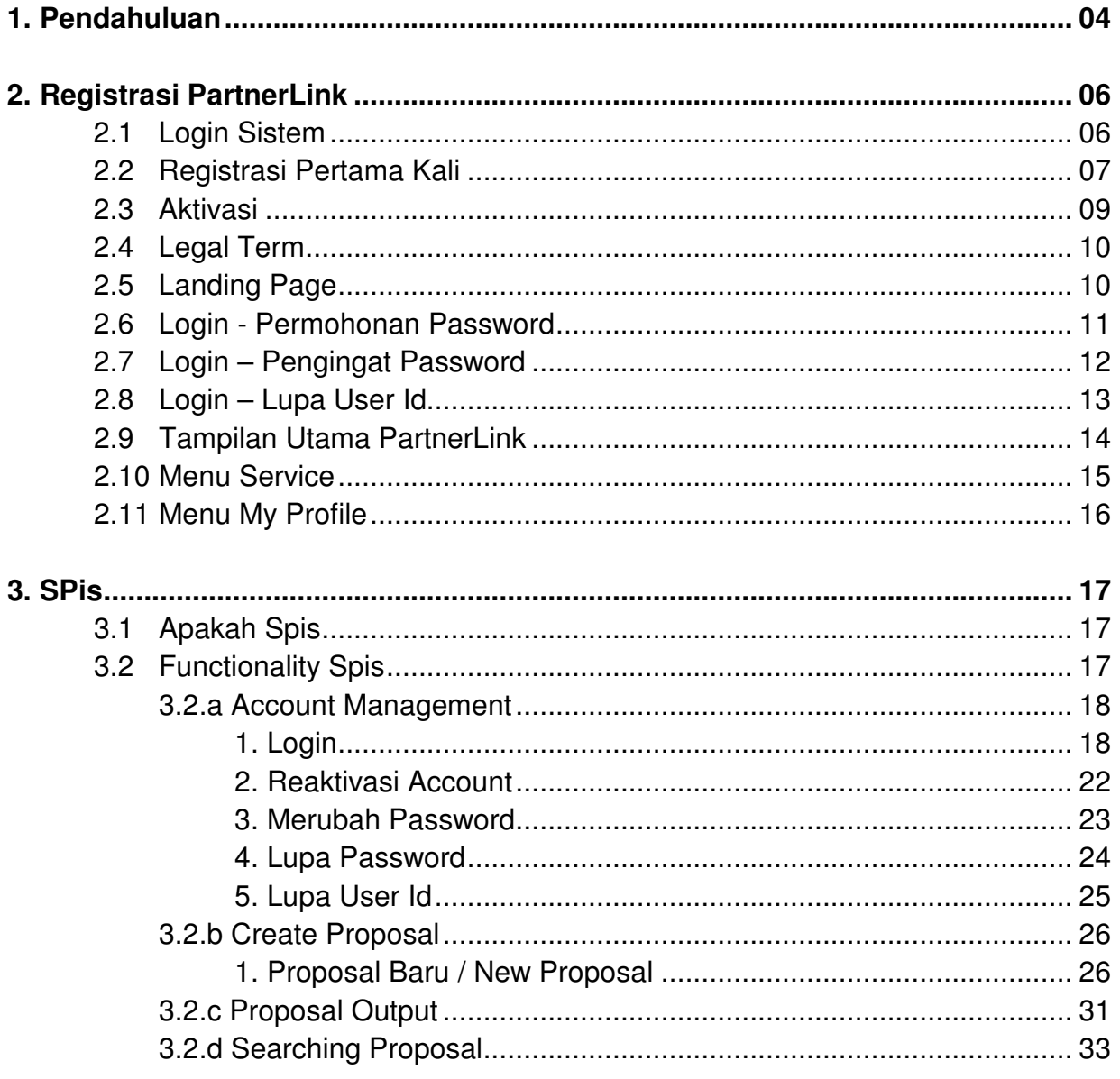

For your future-

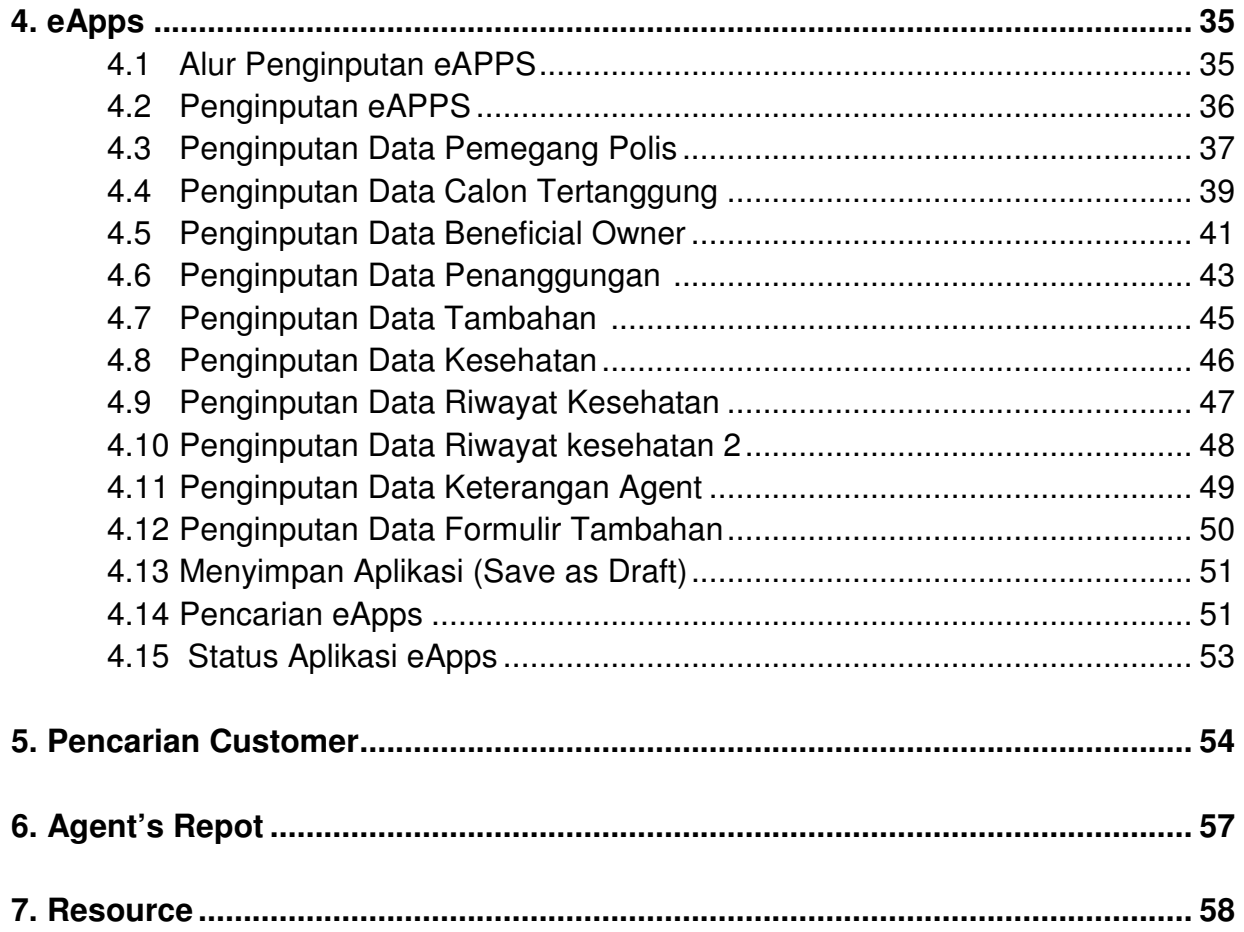

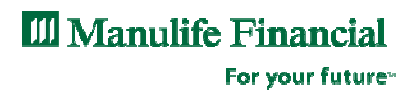

# Pengantar

Hak Cipta (Copyright)

Materi Training ini telah dirancang khusus oleh PT. AJ Manulife Indonesia ditujukan untuk Financial Specialis dan Staf Bank Danamon Indonesia selaku tenaga penjual, yang merupakan hak cipta tunggal. Semua hak dilindungi. Tidak satu bagian pun dari materi ini boleh disalain atau disebarluarkan, dikirim, dialih-tulis, disimpan pada sistem pencarian, diterjemahkan dalam bentuk atau lewat cara apapun, baik elektronis, mekanis, magnetism manual atau cara lain seperti diungkapkan kepada pihak ketiga tanpa ijin tertulis dari PT. AJ Manulife Indonesia.

PT. AJ Manulife Indonesia tidak bertanggung jawab terhadap pernyataan apapun yang dibuat dalam terbitan ini, tetapi tidak terbatas pada kesalahan ketikan atau pernyataan tentang soal hokum, pajak, sekuritas dan keuangan

Jakarta, Mei 2012

**Bancassurance Academy@Manulife**

**PT. AJ Manulife Indonesia** 

Penerbit : Bancassurance Academy@Manulife PT. AJ Manulife Indonesia

Copyright ©Mei 2012 by Sales Training Improvement Team

Penanggung Jawab : Head of Academy

# I.Pendahuluan

### 1. Apakah PartnerLink?

PartnerLink adalah program yang digunakan oleh tenaga penjual Manulife untuk memasukkan aplikasi permohonan asuransi jiwa secara online (menu: eApps) dan melakukan aktivitas lain seperti:

- Membuat ilustrasi (menu: SPiS)
- Melihat data nasabah (menu: Customer Search)
- Menerima surat pemberitahuan (menu: ANS)
- Menerima informasi terbaru tentang event yang diadakan Manulife (menu: Resources dan Hot News)

### 2. Keuntungan Menggunakan PartnerLInk - eApps

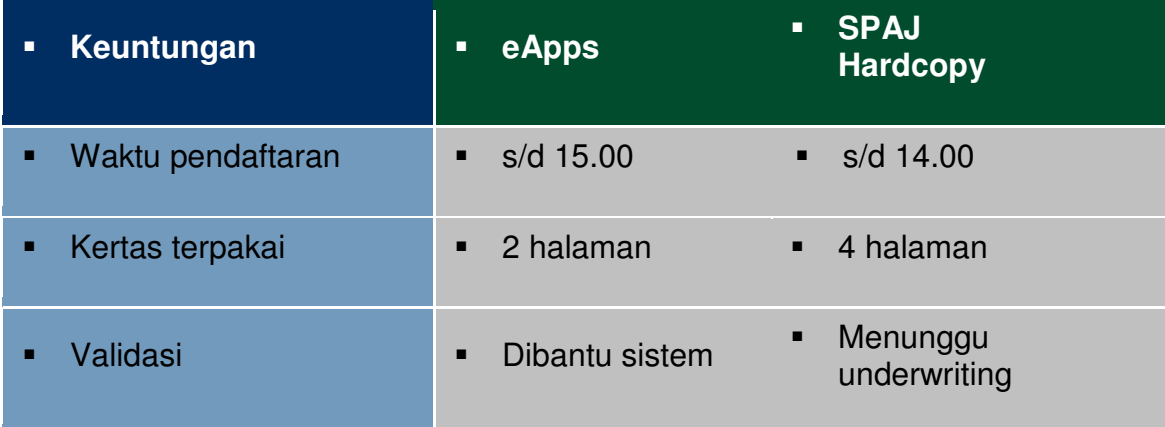

For your future»

### 3. Syarat sistem yang dibutuhkan

- **Perangkat computer**
- **Koneksi internet**
- **Program Browser**
- **Nomor HP**

## 4. Requiremet Laptop / PC

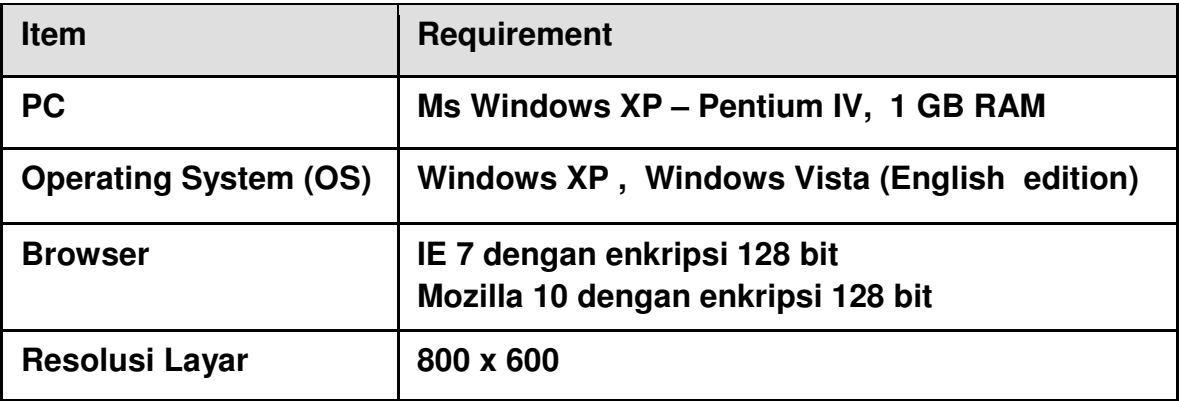

## l II. Registrasi PartnerLink

Website : https://partnerlink.manulife.co.id

1. Login Sistem

#### **Manulife Partnerlink**

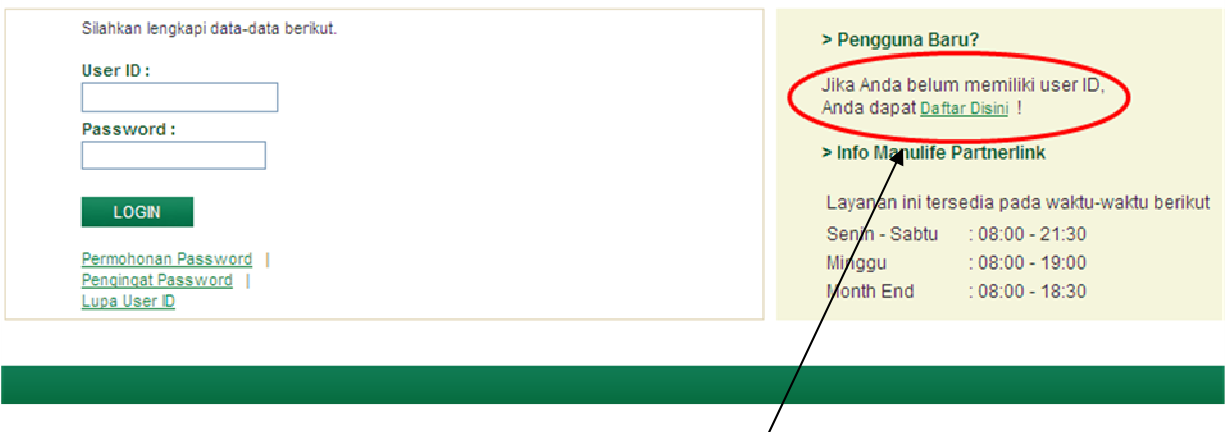

Form Login terdiri atas :

- **F** Pendaftaran pertama kali  $\rightarrow$  klik **Daftar Disini**
- **Permohonan Password**
- **Pengingat Passwor**
- **Lupa User ID**

For your future-

2. Registrasi Pertama Kali

### **Registrasi Baru**

Silahkan lengkapi data-data berikut untuk proses pendaftaran.

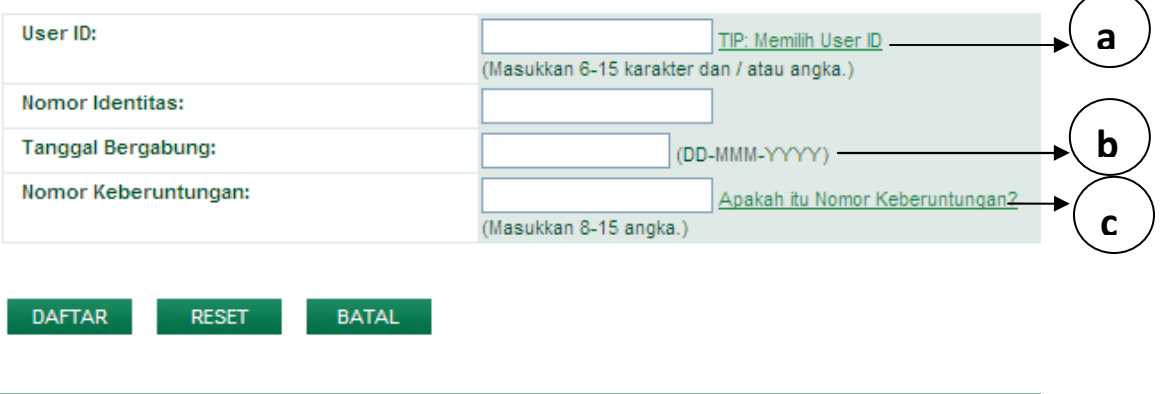

#### **a. Tips Memilih User Id**

- Pilih sebuah User ID yang akan selalu Anda ingat tanpa harus mencatatnya.
- Pergunakan sebuah kombinasi huruf dan angka, namun JANGAN pergunakan nama Anda atau nama Advisor Anda
- JANGAN menggunkan angka/huruf berurut (cth. 12345678 atau abcdefgh) atau anngka/huruf berulang (cth. Aaaaaaaa)
- JANGAN hanya mempergunakan nama Anda, melainkan tambahkan huruf dan angka lainnya, cth. Ananda168, dwo06purn

For your future<sup>®</sup>

### **b.** Tanggal bergabung

- Untuk FS diisi dengan tanggal LULUS AAJI dan tanggal Training (paling akhir)
- Untuk Bank Staff diisi dengan tanggal bergabung di perusahaan/Bank

#### **c. Apakah itu nomor keberuntungan ?**

- Nomor keberuntungan adalah sebuah nomor yang akan ditanyakan pada saat Anda melakukan login untuk pertama kalinya setelah Anda menerima password yang akan kami kirimkan melalui email Anda
- Pilih nomor keberuntungan yang selalu Anda ingat tanpa harus mencatatnya
- Pergunakan sebuah kombinasi angka , namun JANGAN pergunakan tangga lahir Anda atau nomor identitas Anda
- JANGAN menggunakan angka berturut-turut (cth. 12345678) atau angka berulang (cth. 11111111)

#### **PENTING !**

**Nomor keberuntungan adalah nomor yang harus Anda masukan pada tahapan registrasi ini dan akan ditanyakan kembali kepada Anda pada tahapan Aktivasi** 

For your future»

### 3. Aktivasi

#### **Aktivasi**

Silahkan lengkapi data-data berikut untuk mengaktifkan akun Anda.

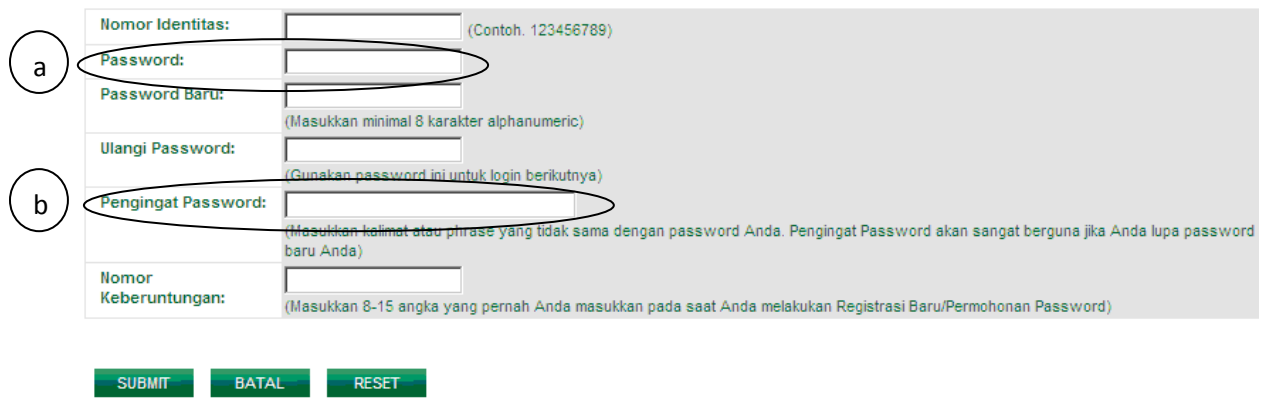

- a. Masukan Password yang Anda terima melalui email/SMS, Password ini hanya berlaku 3 hari setelah email/SMS diterima.
- b. Contoh :

Apabila Password = 17agustus,

maka pengingat Password = Hari Kemerdekaan RI

For your future<sup>®</sup>

### 4. Legal Term

#### Perjanjian Legal dan Conditions of Use

HANYA PARA PENGGUNA YANG BERWENANG YANG DAPAT MENGAKSES DAN MENGGUNAKAN SITUS INI. SELURUH PIHAK YANG TIDAK BERWENANG SECARA TEGAS DISYARATKAN UNTUK SEGERA MENINGGALKAN SITUS INI, PEMILIK SITUS MENCADANGKAN HAKNYA UNTUK MENUNTUT SECARA HUKUM DAN MEMBERLAKUKAN SETIAP DAN SELURUH UPAYA YANG TERSEDIA TERHADAP SETIAP PELANGGAR YANG MENGAKSES SITUS INI.

#### Syarat dan Ketentuan Penggunaan

Syarat dan ketentuan berikut di bawah ini ("Syarat dan Ketentuan") berlaku terhadap akses dan penggunaan oleh anda atas situs ini dan berbagai layanan terkait lainnya yang disediakan oleh PT Asuransi Jiwa Manulife Indonesia ("Pemilik Situs").

Penggunaan situs ini merupakan persetujuan anda untuk terikat pada seluruh Syarat dan Ketentuan tanpa adanya pembatasan atau kualifikasi apapun. APABILA ANDA TIDAK SETUJU TERHADAP SYARAT DAN KETENTUAN INI, JANGAN MENGGUNAKAN ATAU MENGAKSES SITUS INI.

#### Hukum dan Yurisdiksi

Syarat dan Ketentuan ini tunduk kepada dan berlaku sesuai dengan hukum Indonesia. Dengan mengakses situs ini dan/atau menggunakan layanan yang disediakan oleh Pemilik Situs, anda menyetujui yurisdiksi eksklusif dari pengadilan-pengadilan Indonesia, khususnya pengadilan di mana Pemilik Situs berdomisili resmi, dalam seluruh sengketa yang timbul dari atau berkaitan dengan penggunaan situs ini.

Pemilik Situs tidak memberikan jaminan apapun bahwa materi, informasi, fungsi dan/atau layanan yang disediakan di situs ini adalah layak atau dapat digunakan di berbagai yurisdiksi lain selain Indonesia

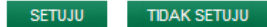

- Menu ini hanya muncul sekali setelah registrasi awal
- Harus klik "Setuju" jika Anda ingin melanjutkan

#### 5. Landing Page

Selanjutnya akan muncul halaman berikut :

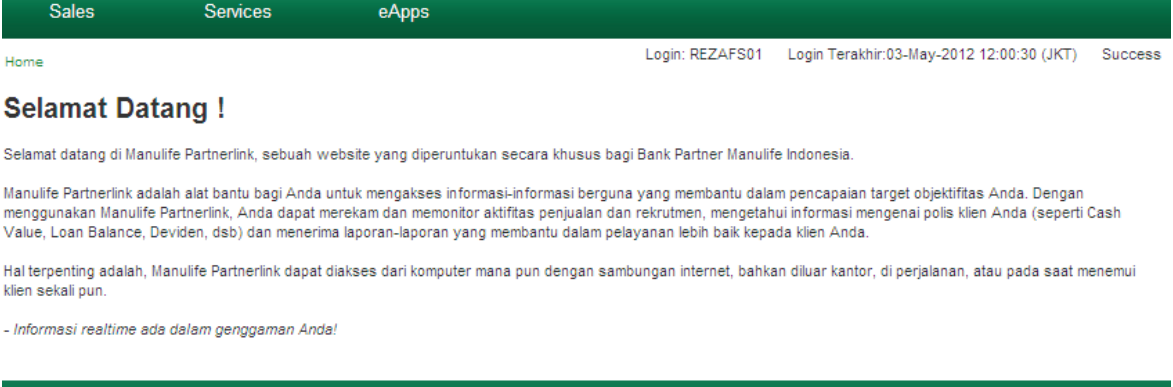

### 6. Login - Permohonan Password

Berikut adalah tempilan menu untuk permohonan Password :

### **Permohonan Password**

Silahkan lengkapi data-data berikut untuk melakukan permohonan password.

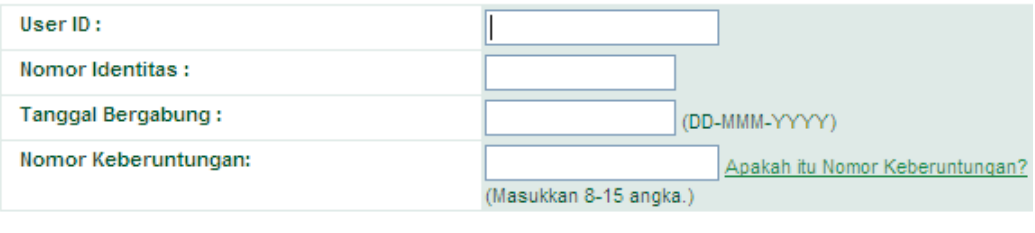

#### **KIRIM BATAL**

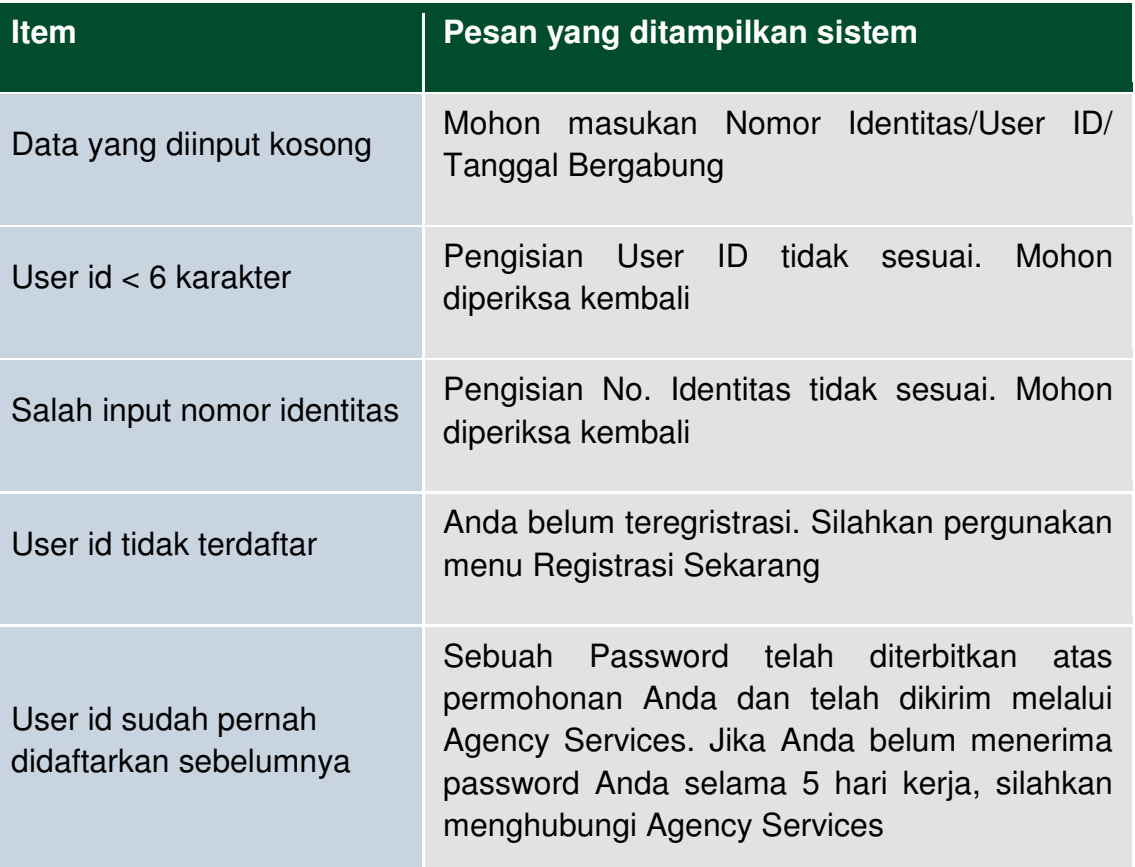

Selanjutnya sistem akan menampilkan pesan-pesan berikut :

### 7. Login - Penginggat Password

Berikut adalah tempilan menu untuk Penginggat Password :

## **Pengingat Password**

Silahkan lengkapi data-data berikut untuk mendapatkan pengingat password.

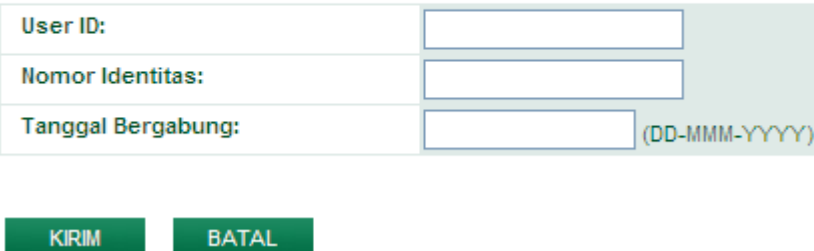

Selanjutnya sistem akan menampilkan pesan-pesan berikut :

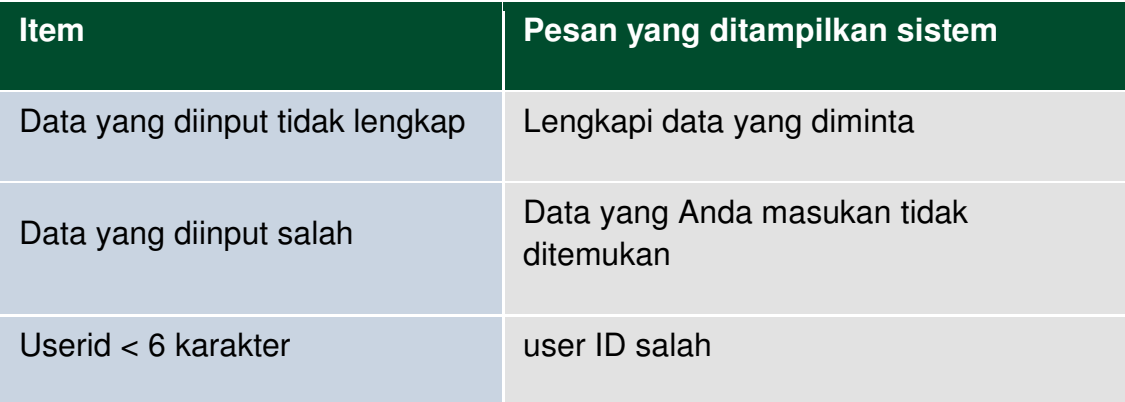

### 8. Login – Lupa User ID

Berikut adalah tempilan menu jika Anda Lupa User ID :

## **Lupa User ID**

**KIRIM** 

Silahkan lengkapi data-data berikut untuk mendapatkan user id.

**BATAL** 

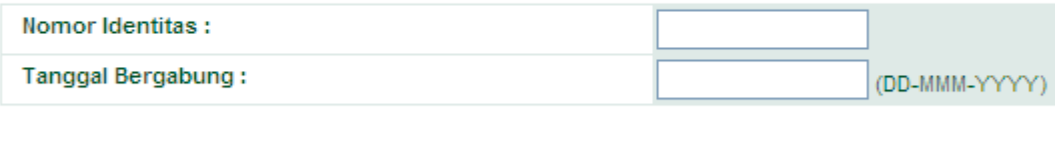

Selanjutnya sistem akan menampilkan pesan-pesan berikut :

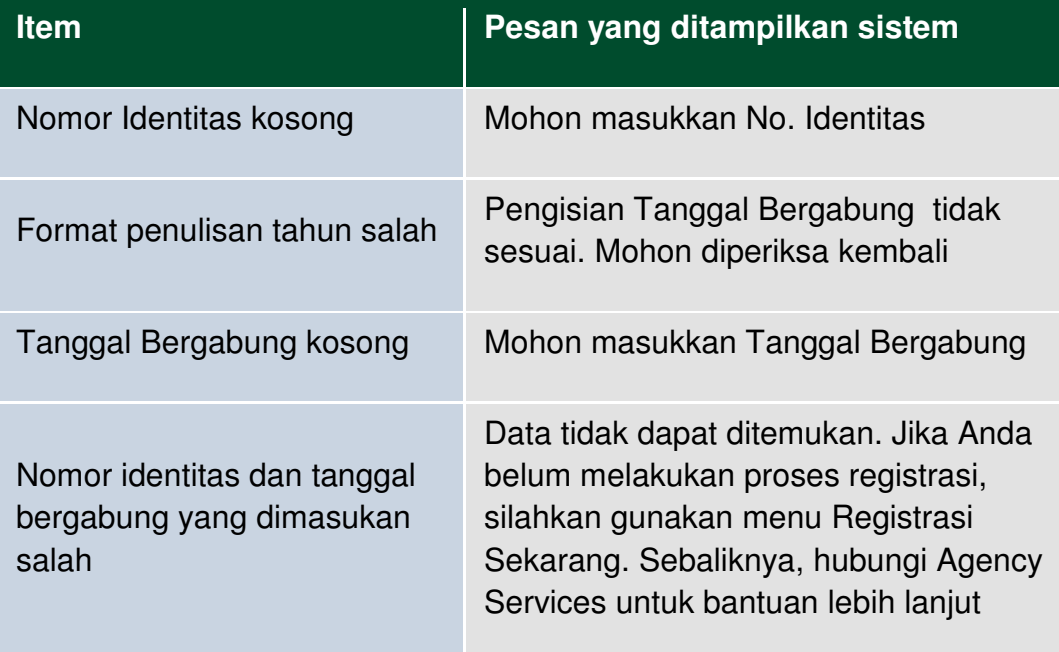

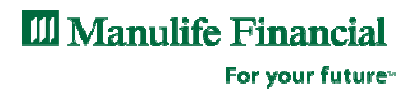

### 9. Tampilan Utama Partner Link

Jika Anda berhasil login, akan muncul tampilan utama aplikasi Partner Link berikut :

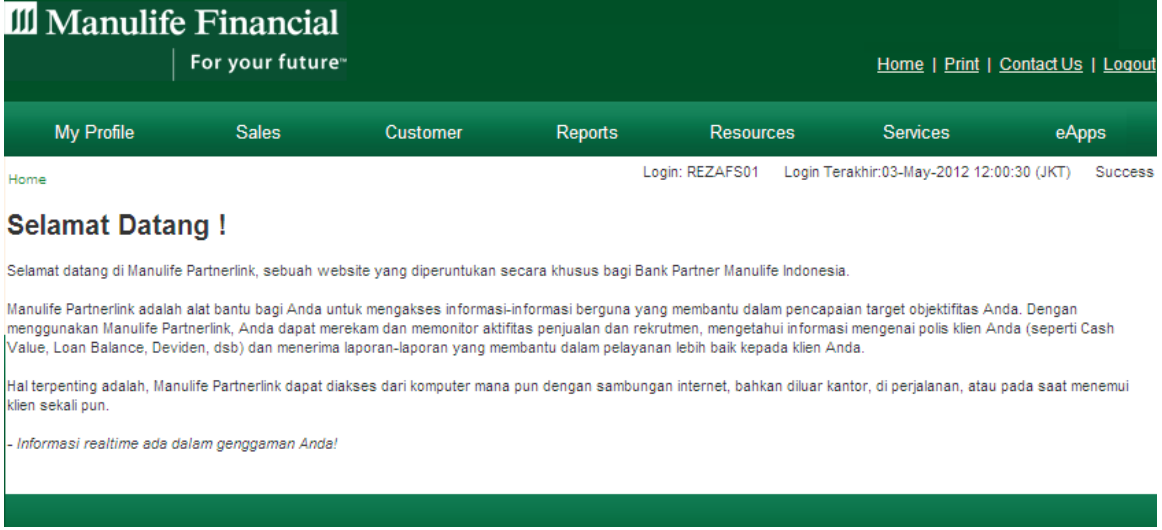

Menu ini terdiri dari :

- 1. Home
- 2. Menu
- 3. Status login
- 4. Print
- 5. Contact Us
- 6. Term & Conditions
- 7. Logout

**III** Manulife Financial For your future<sup>®</sup>

# II. Menu Service

Menu ini berisi Personal Detail (data personal dari tenaga penjual), berikut adalah tempilan menunya :

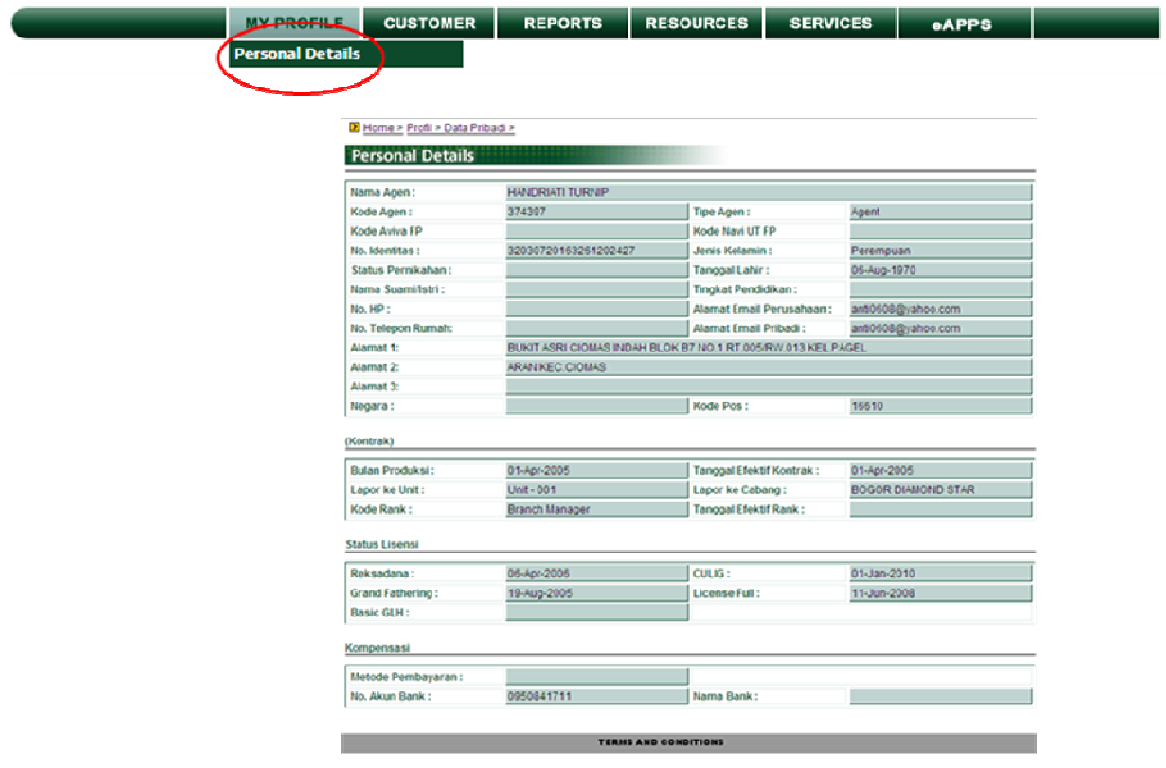

For your future»

## IV. SPis

### 1. Apakah SPis

SPiS adalah Software untuk membuat proposal (ilustrasi) yang dikembangkan oleh Manulife, yang memiliki kelebihan-kelebihan berikut :

- **Tersedia dalam mode online dan offline**
- Mudah digunakan dan dimengerti
- **Tampilan yang lebih atraktif, strong dan informatif**
- Software mudah untuk di-update : Cukup hubungkan ke jaringan setiap 2 minggu sekali secara berkala untuk aplikasi offline
- Dapat memilih halaman yang ingin dicetak
- Akun dan password dapat diatur dengan mudah
- **Fungsi Pencarian yang lebih komprehensif :** Memungkinkan pencarian berdasarkan nama klien, plan, usia, nomor proposal dan tanggal

### 2. Functionallity SPis

Ada 5 fungsi dalam SPis yaitu :

- a. Account Management
- b. Create Proposal
- c. Proposal Output
- d. Searching Proposal

For your future<sup>®</sup>

#### **2.a. Account Management**

#### **2.a.1 Login into SPis**

Ada 2 cara untuk login ke SPis, bias dengan online atau off line :

- 1. Cara Online (SPiS merupakan bagian dari PartnerLink), berikut langkah-langkah untuk login secara online :
	- Jalankan internet browser : Internet Explorer, Firefox, Chrome, dsb
	- Masukkan link berikut: https://partnerlink.manulife.co.id
	- **Halaman login PartnerLink akan muncul**
	- Klik tombol *Register* jika belum terdaftar dan masukkan 'User ID' dan 'Password' sesuai keinginan
	- Jika sudah pernah mendaftar, dapat langsung login menggunakan 'User ID' and 'Password' PartnerLink yang sudah ada
- 2. Selain itu Anda juga dapat melakukan login ke SPis dengan cara Offline, berikut langkah-langkahnya :
	- **Jalankan program SPiS (klik 2 kali pada ikon SPiS)**
	- **Halaman login SPiS offline akan muncul**
	- Klik tombol Register jika belum terdaftar dan masukkan 'User ID' dan 'Password' (disarankan menggunakan 'User ID' dan 'Password' yang sama dengan versi online)

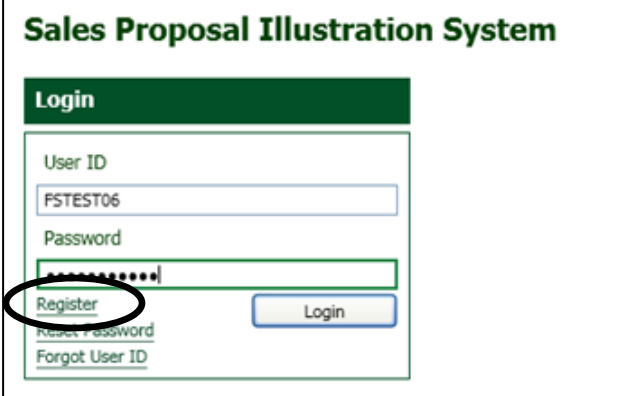

For your future<sup>®</sup>

 Registrasi SPiS offline adalah self service, berikut menu yang akan muncul :

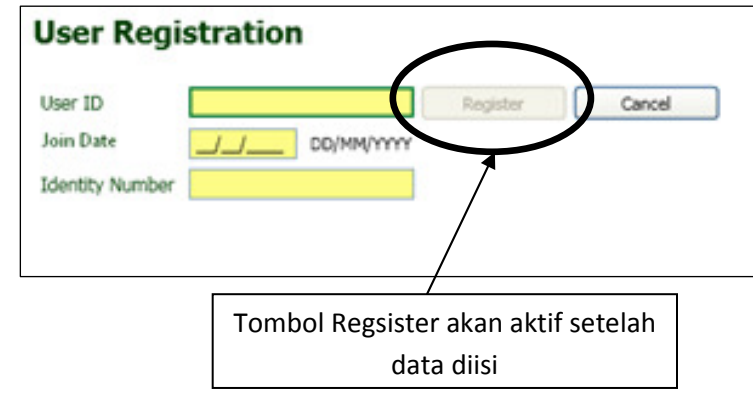

- 1. Ketikkan User ID yang Anda inginkan pada kolom '**User ID'**
- 2. Isi kolom **'Join Date'** dengan tanggal employment Anda di Perusahaan / tanggal anda bergabung di perusahaan
- 3. Isi kolom **'Identity Number'** dengan Nomor Identitas Anda (KTP / SIM / NIK)
- 4. Setelah semua data terisi, tombol 'Register' akan di-enable oleh sistem. Selanjutnya klik tombol **'Register'** tersebut. Jika berhasil maka akan terlihat halaman disclaimer, lalu klik tombol **'Setuju'**
- Setelah Anda mengklik 'Setuju' pada halaman disclaimer, maka aplikasi SPiS akan memberitahu durasi aktif akun SPiS offline Anda. Dan Anda akan diarahkan untuk mengganti Password.

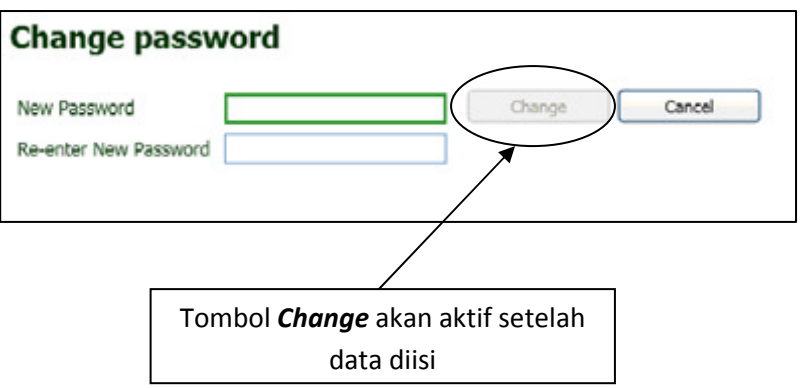

For your future»

- 1. Isi kolom **'New Password'** dengan Password baru Anda dengan ketentuan min 8 karakter (min 3 angka dan 1 huruf)
- 2. Ulangi password pada kolom **'Re-enter New Password'**
- 3. Klik tombol **'Change'** untuk konfirmasi perubahan password
- Selainnya, login menggunakan 'User ID' and 'Password' yang sudah ada

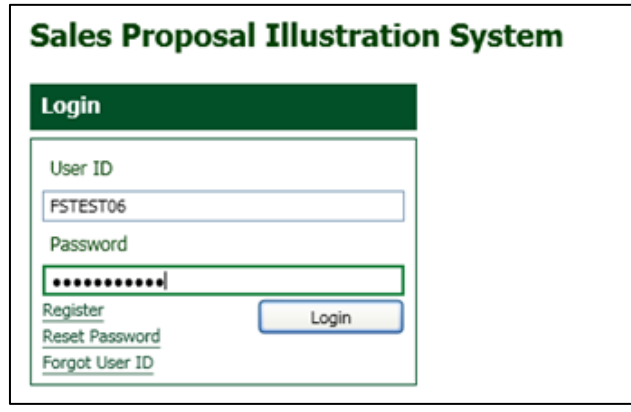

- 1. Isi kolom 'User ID' dengan User ID yang baru saja Anda daftarkan
- 2. Isi kolom dengan 'Password' yang aktif
- 3. Klik tombol 'Login'

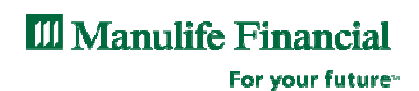

Jika Anda berhasil login akan muncul tampilan berikut :

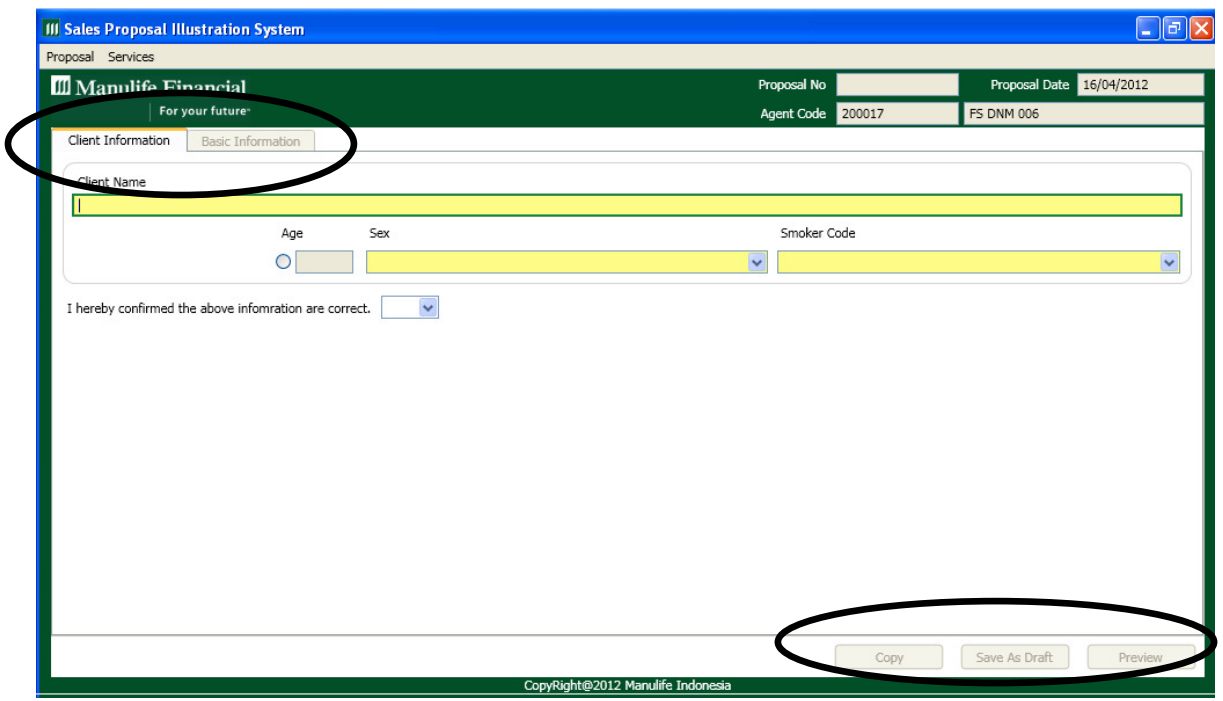

SPis memerlukan 2 jenis informasi untuk membuat ilustrasi proposal yang terdiri dari :

- 1. Client Information
- 2. Basic Information

3 Fungsi tombol berikut :

- 1. Tombol 'Copy' digunakan untuk menyalin / mengcopy ilustrasi, tombol ini dapat berfungsi jika Anda sudah mengaktifkan tombol 'Save As Draft'
- 2. Tombol 'Save As Draft' digunakan untuk menyimpan ilustrasi sementara (draft), tombol inidapat berfungsi jika kolom 'Client name' dan 'Age' sudah terisi
- 3. Tombol 'Preview' digunakan untuk menampilkan ilustrasi proposal berdasarkan data-data yang sudah diisi pada menu 'Client Information' dan 'Basic Information'

For your future<sup>®</sup>

#### **2.a.2 Reaktivasi Account**

Kenapa harus re-aktivasi akun ?

- **Mencegah versi SPiS out of date sehingga case ditolak** Underwriting New Business (NB)
- **Mencegah submit case NB dengan premium rate yang** outdated sehingga harus kembali lagi ke klien
- **Mencegah Agen / PBO / FS yang sudah resign untuk** menggunakan aplikasi SPiS
- Merekam ilustrasi-ilustrasi yang telah dibuat di server Manulife (contingency & performance)
- Untuk masuk ke menu **'Reactivate Account'**. Lakukan login terlebih dahulu, selanjutnya pada halaman utama, Klik **'Services'**, lalu klik 'Reactivate Account'. Berikut tampilan Menu Reactivate Account :

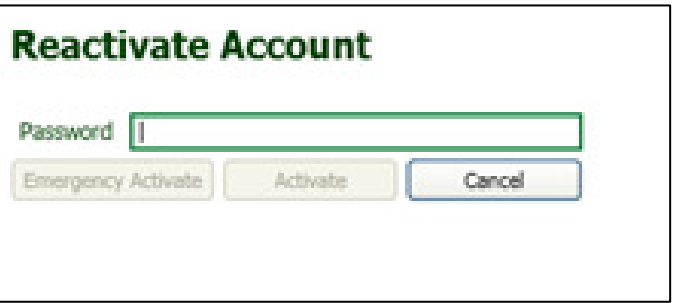

- 1. Isi kolom **'Password'** dengan password yang aktif saat ini
- 2. Klik tombol **'Activate'** jika Anda terhubung dengan jaringan Manulife
- 3. Klik tombol '**Emergency Activate'** jika Anda tidak terhubung ke jaringan Manulife

#### **PENTING !**

- **Pengguna harus terhubung dengan jaringan MLI**
- **Akun harus di-reaktivasi minimal 2 minggu sekali**
- **Jika tidak terhubung ke jaringan MLI (internet), pengguna dapat menggunakan fasilitas Tambah Waktu Aktivasi (Emergency Activate) untuk menambah masa aktif akun selama 3 hari**

For your future»

#### **2.a.3 Merubah Password**

Login SPiS offline, selanjutnya pada halaman utama, Klik **'Services'**, lalu klik **'Change Password'**. Maka akan muncul halaman **'Change Password'** seperti pada gambar berrikut :

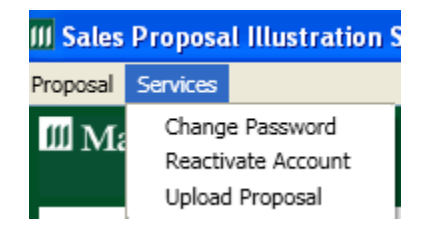

Selanjutnya akan muncul tampilan yang sama pada saat anda melakukan registrasi pertama kali untuk merubah password :

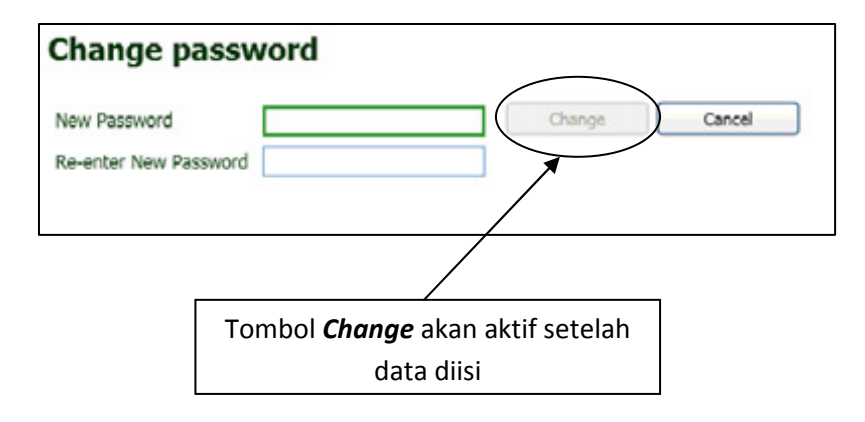

Lakukan langkah-langkah yang sama seperti halaman 19 sd 20, poin 2.a.1

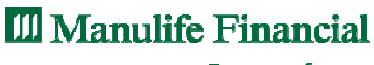

For your future<sup>®</sup>

#### **2.a.4 Lupa Password**

Jika Anda lupa Password Anda, tidak perlu panik karena SPiS dapat membantu Anda me-reset Password Anda. Caranya adalah:

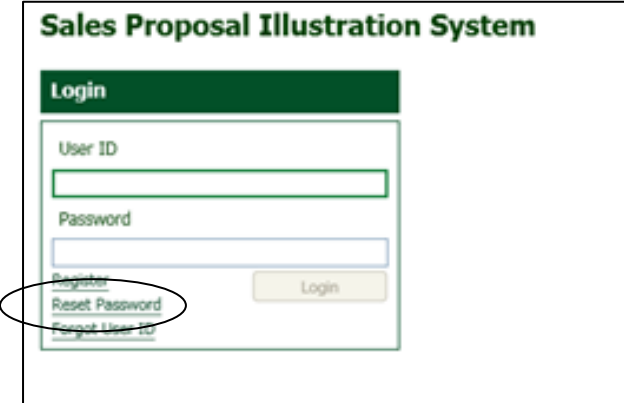

Pada halaman login diatas klik **'Reset Password'** maka akan keluar halaman Reset Password sepeti tampilan dibawah ini :

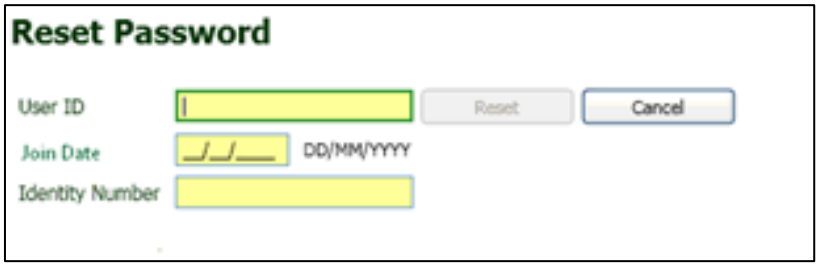

- 1. Isi kolom **'User ID'** dengan User ID Anda yang aktif saat ini
- 2. Isi kolom **'Join Date'** dengan dengan tanggal employment Anda di Perusahaan / tanggal bergabung di perusahaan
- 3. Isi kolom **'Identify Number**' dengan nomor identitas (KTP/SIM/Passpor)
- 4. Setelah semua data terisi, tombol 'Reset' akan aktif. Selanjutnya klik tombol 'Reset' tersebut. Maka password Anda akan di-reset oleh sistem dan Anda akan diarahkan untuk mengisi 'Password Baru'. Selanjutnya lakukan langkahlangkah yang sama seperti pada halaman 19 sd 20, poin 2.a.1

**INGAT !** Dalam 24 jam, Anda hanya dapat mengganti password sebanyak 1 kali

For your future»

#### **2.a.5 Lupa User Id**

Jika Anda lupa User ID Anda, tidak perlu panik karena SPiS dapat membantu anda mengingat kembali. Caranya adalah :

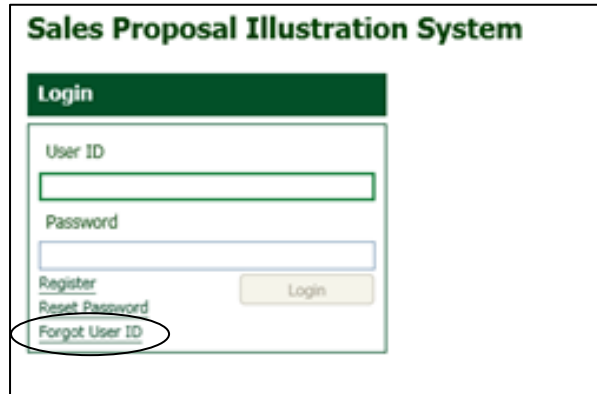

Pada halaman login diatas klik **'Forgot User Id'** maka akan keluar halaman Remind User Id sepeti tampilan dibawah ini :

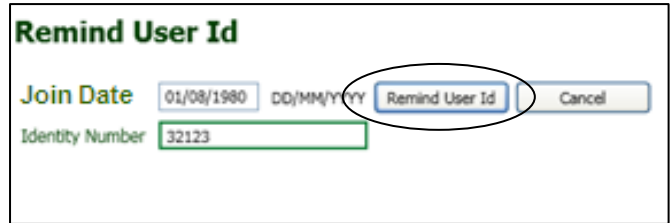

- 1. Isi kolom '**Join Date'** dengan dengan tanggal employment Anda di Perusahaan
- 2. Isi kolom **'Identity Number'** dengan Nomor Identitas Anda (KTP / SIM / NIK)
- 3. Setelah semua data terisi, tombol **'Remind User ID'** akan di aktifkan oleh sistem. Selanjutnya klik tombol 'Remind User ID' tersebut. Maka anda akan diarahkan ke halaman login, dengan

kolom 'User ID' sudah terisi dengan User ID Anda

4. Anda akan diarahkan ke halaman login oleh sistem SPiS dan kolom **'User ID'** telah terisi otomatis dengan User ID Anda

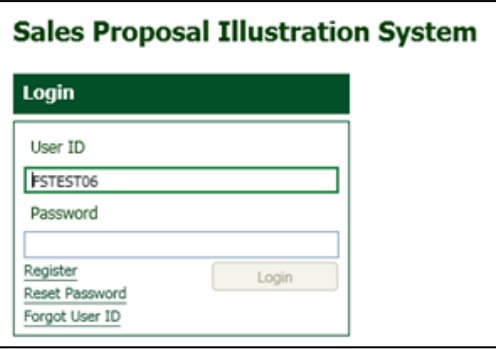

#### **2.b. Create Proposal**

#### **Pada Menu Utama SPiS terdapat 2 Menu yaitu:**

2.b. Menu 'Sales', yang terdiri dari :

2.b.1 Proposal Baru/New Proposal

2.b.2 Cari Proposal/Search Proposal

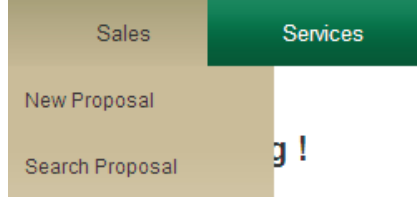

#### **2.b.1 Proposal Baru / New Proposal**

Berikut langkah-langkah untuk memnuat Proposal Baru / New Proposal :

- 1. Pada halaman utama, Klik '**Sales'**
- 2. Klik '**New Proposal'** selanjutnya akan muncul tampilan berikut :

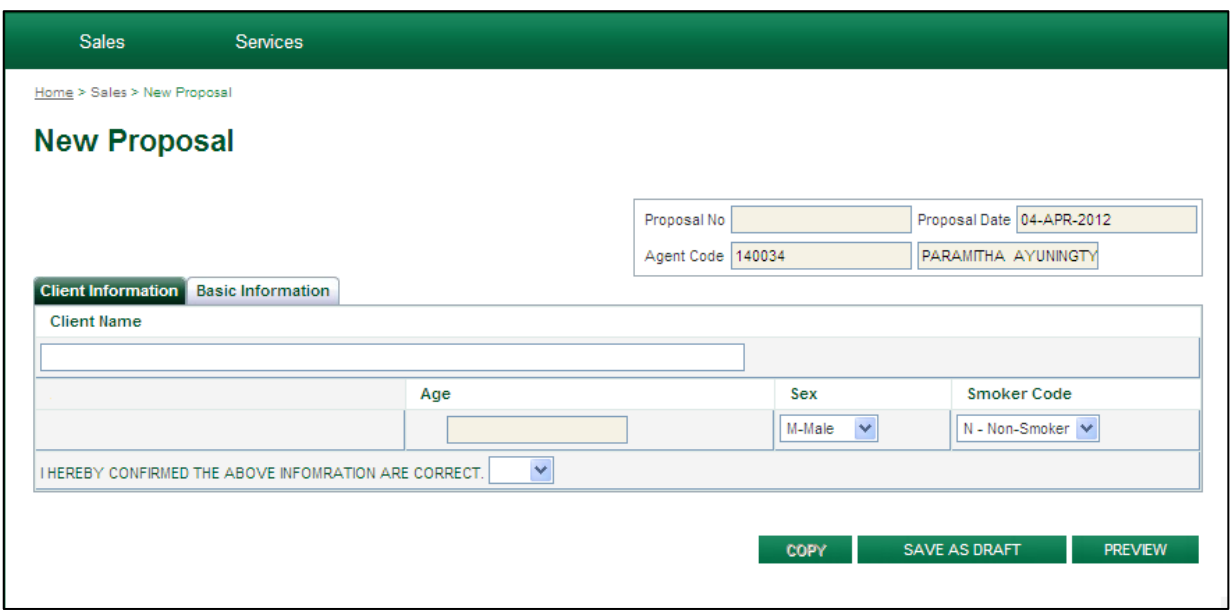

- **Isi kolom 'Client's Name'** dengan dengan nama klien (5 digit khusus Danamon)
- **E** Isi kolom 'Age' dengan usia calon Tertanggung

For your future»

- Pilih jenis kelamin calon Tertanggung pada kolom '**Sex'**
- Pilih status merokok Tertanggung pada kolom 'Smoker **Code'**
- Pilih 'YA' pada pernyataan klien
- Jika semua data telah terisi, Klik Tab untuk pindah ke '**Basic Information'**

#### 3. Berikut tampilan untuk menu **'Basic Information'**

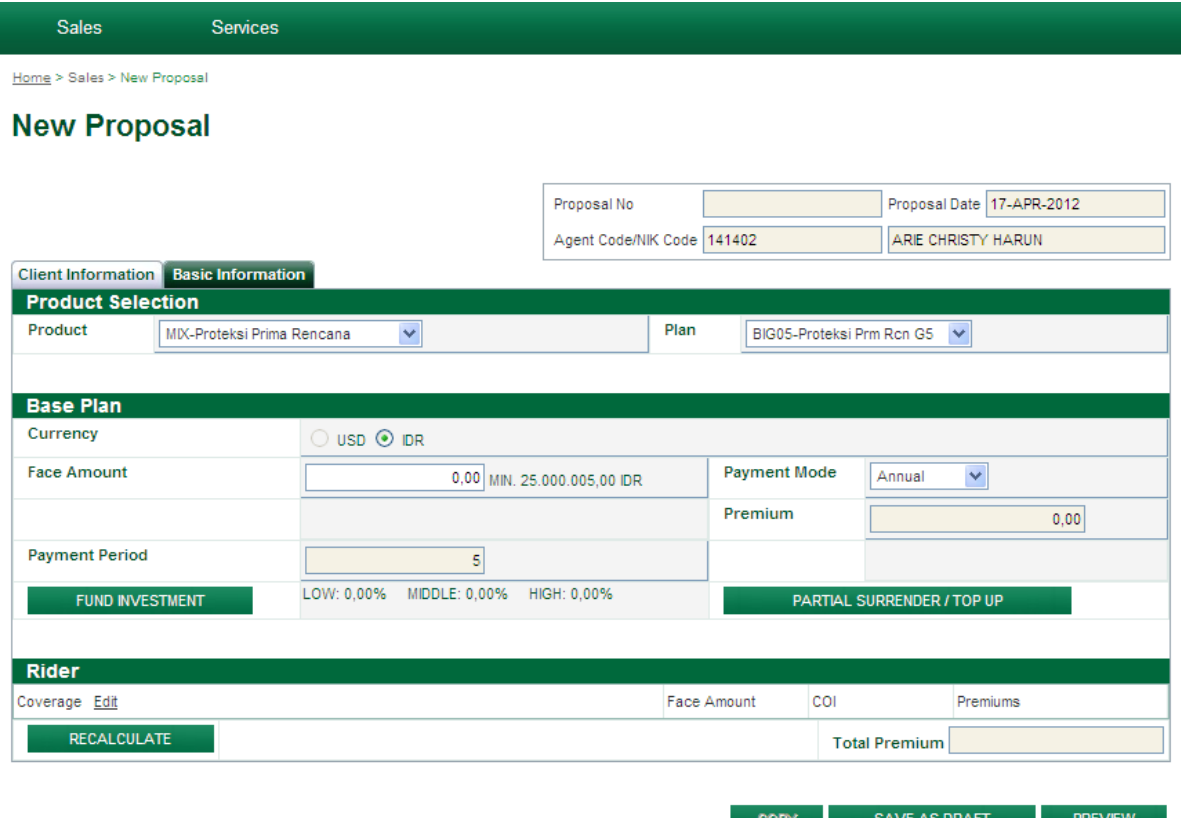

#### KETERANGAN :

- **Proposal No = Nomor Ilustrasi**
- **Proposal Date = Tanggal Pembuatan Ilustrasi**
- Agent Code/NIK Code = PBO/FS Code, PBO/FS Name akan ditampilkan di sebelah kanannya.

For your future»

- $\blacksquare$  Product = Pilihan Produk
- Plan = Pilihan Plan (spesifik produk)
- Currency =  $P<sub>ii</sub>$  Currency =  $P<sub>iii</sub>$  mata uang
- Face Amount = Jumlah Uang Pertanggungan
- Payment Mode = Pilihan Metode Pembayaran Premi (Annual, Semester, Quartely, Monthly)
- Payment Periode = Informasi Masa Pembayaran Premi (spesifik plan)
- Premium = Jumlah Premi Produk Dasar
- Fund Investment = Pilihan dana investasi
- Partial Surrender & Top Up = Pilihan untuk Partial Surrender & Top Up
- Rider = Pilihan untuk asuransi tambahan / Rider
- Total Premium = Jumlah Total Premium (produk dasar dan rider)

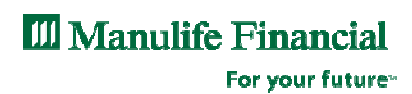

4. Berikut tampilan menu untuk **'Rider'**

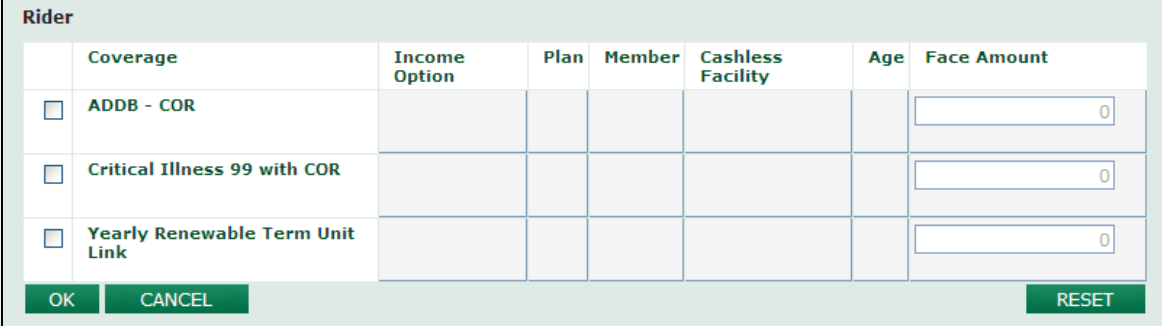

#### KETERANGAN :

- Beri tanda checklist pada **'check box'** di depan rider yang diinginkan
- Isi kolom **'Income Option'** dan **'Age'** khusus untuk rider 'Payor Benefit'
- Isi kolom '**Plan'**, '**Member'**, dan **'Cashless Facility'** khusus untuk rider Hospital Benefit Plus
- **Isi kolom 'Plan' dan 'Member'** khusus untuk rider Healthsafe
- **Isi kolom 'Face Amount' khusus untuk rider : ALP, CI 99, YRT**

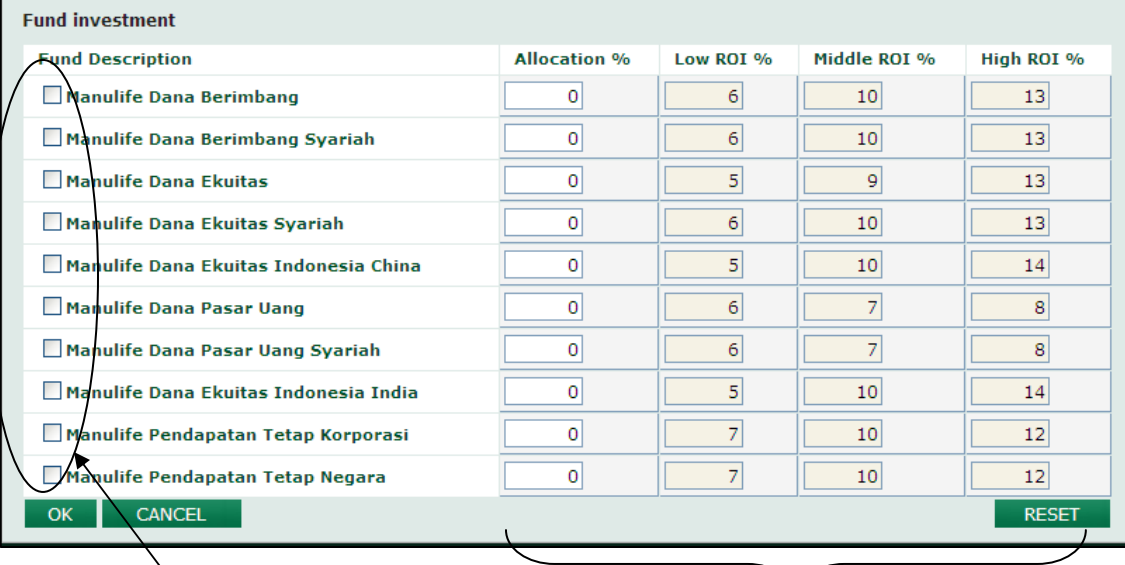

5. Berikut tampilan menu untuk **'Fund Investment'**

Beri tanda checklist pada pilihan Fund yang diinginkan

Tentukan persentase masing-masing dana investasi yang diinginkan (jumlah min per dana investasi 10% dan jumlahnya harus 100%

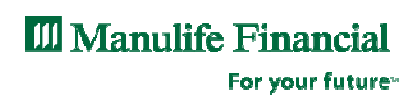

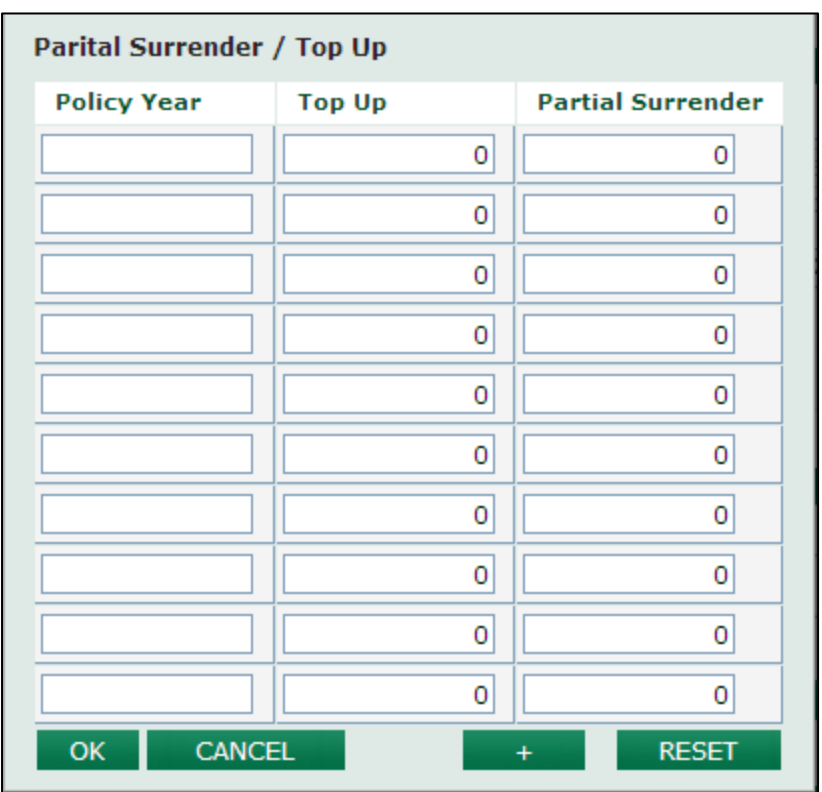

6. Berikut tampilan menu untuk **'Partial Surender / Top UP**

- Policy Yeard, diisi dengan tahun ke berapa ingin melakukan 'Top Up' atau 'Partial Surrender'. Ex : isi dengan '5' (tanpa tanda petik)
- Kolom Top Up diisi dengan jumlah 'Top Up' disamping kolom 'Policy Year' yang telah diisi (min : IDR 1.000.000,-)
- Partial Surrender diisi dengan jumlah 'Partial Withdrawal' disamping kolom 'Policy Year' yang telah diisi (min : IDR 1.000.000,-)

For your future<sup>®</sup>

#### **2.c . Proposal Output**

Setelah semua data selesai diinput pada bagian 'Informasi Klien' dan 'Informasi Dasar (Produk)', Klik tombol 'PREVIEW'. Jika semua validasi telah lolos, maka akan keluar preview tabel proyeksi.

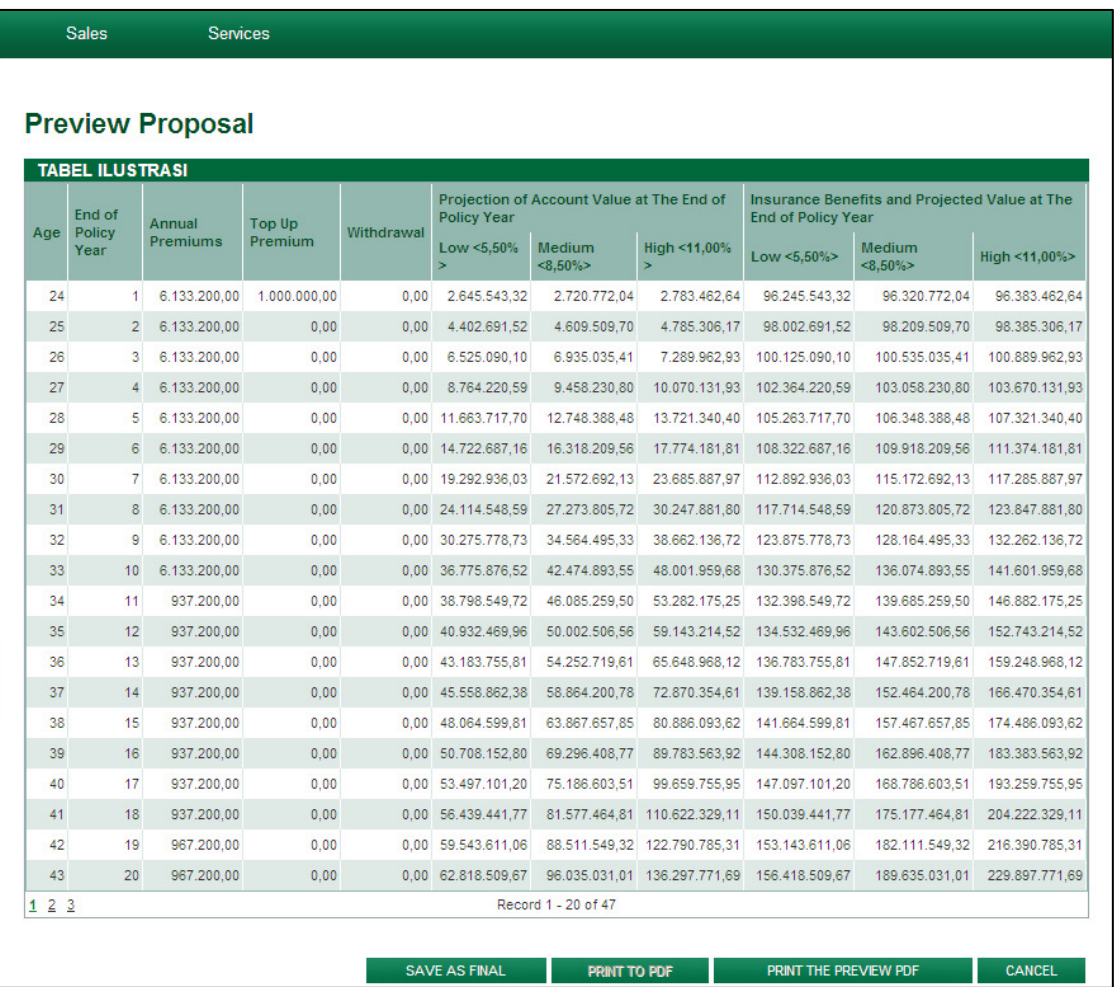

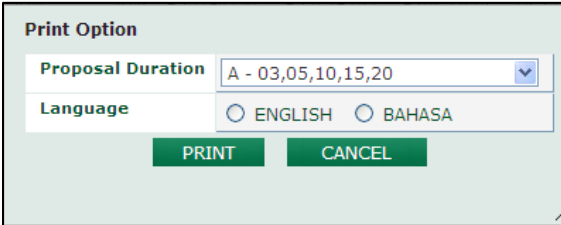

- 1. Pilih tahun mana saja yang ingin ditampilkan proyeksi 'Nilai Polis' nya pada proposal output
- 2. Pilih dalam bahasa apa proposal output ingin ditampilkan

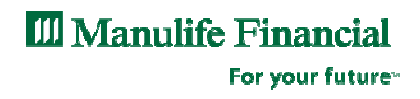

- 1. Isi dari Proposal:
	- 1. Ringkasan halaman Lebih mudah untuk menjelaskan premi, pertanggungan tambahan (riders), dan alokasi investasi ke calon klien
	- 2. Ringkasan manfaat produk, riders dan dana investasi Selling point
	- 3. Proyeksi polis 3 Proyeksi (Low, Mid, High) untuk produk unit linked
	- 4. Polis/Biaya Produk
	- 5. Syarat dan ketentuan dan catatan Produk
	- 6. Halaman Persetujuan Untuk tanda tangan calon klien
	- 7. Profil perusahaan Manulife
- 2. Nomor proposal yang unik muncul di setiap halaman Mengurangi kesalahan (human error)
	- 1. Nomor proposal yang sama di setiap halaman
		- Aplikasi NB akan ditolak jika ada nomor proposal yang berbeda di halaman tertentu

**III** Manulife Financial For your future<sup>®</sup>

#### **2.d. Searching Proposal**

Berikut langkah-langkah untuk memnuat Proposal Baru / New Proposal :

- 1. Pada halaman utama, Klik '**Sales'**
- 2. Klik '**Search Proposal'** selanjutnya akan muncul tampilan berikut :

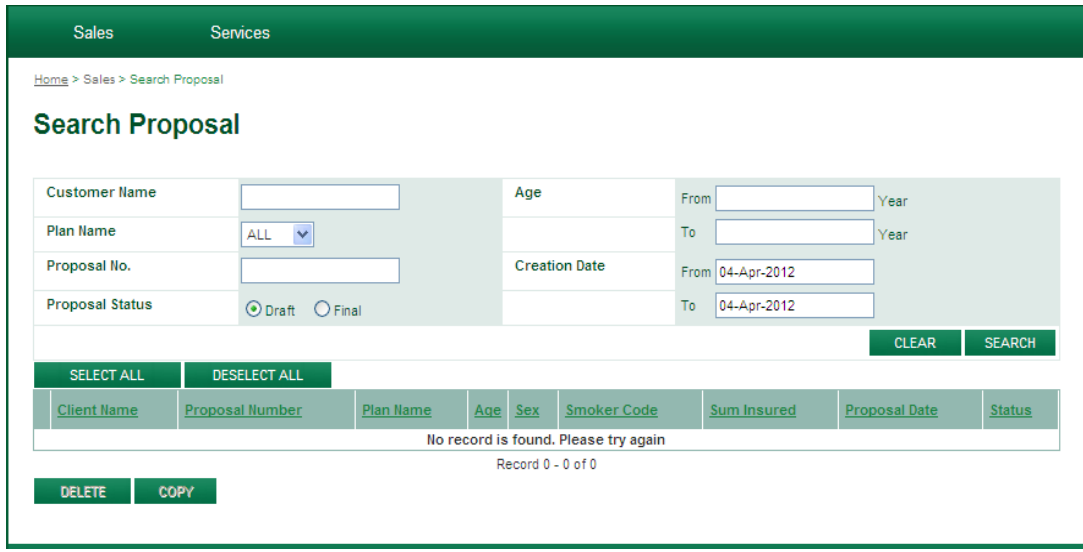

- Pada halaman 'Search Proposal' Anda dapat mencari proposal yang telah Anda buat
- Anda dapat mencari proposal tanpa sortir dengan langsung menekan tombol 'Search' tanpa mengisi kolom apapun (default)
- Anda dapat pula mencari proposal dengan menggunakan sortir untuk mempermudah proses pencarian
- Anda dapat mensortir pencarian berdasarkan 'Nama Tertanggung', 'Nomor Proposal', range 'Tanggal Pembuatan', 'Umur Tertangung', dan berdasarkan status 'Final' / 'Draft'

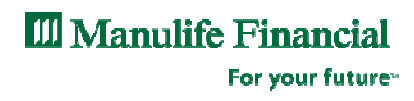

3. Selanjutnya HASILPENCARIAN proposal akan di tampilkan berikut :

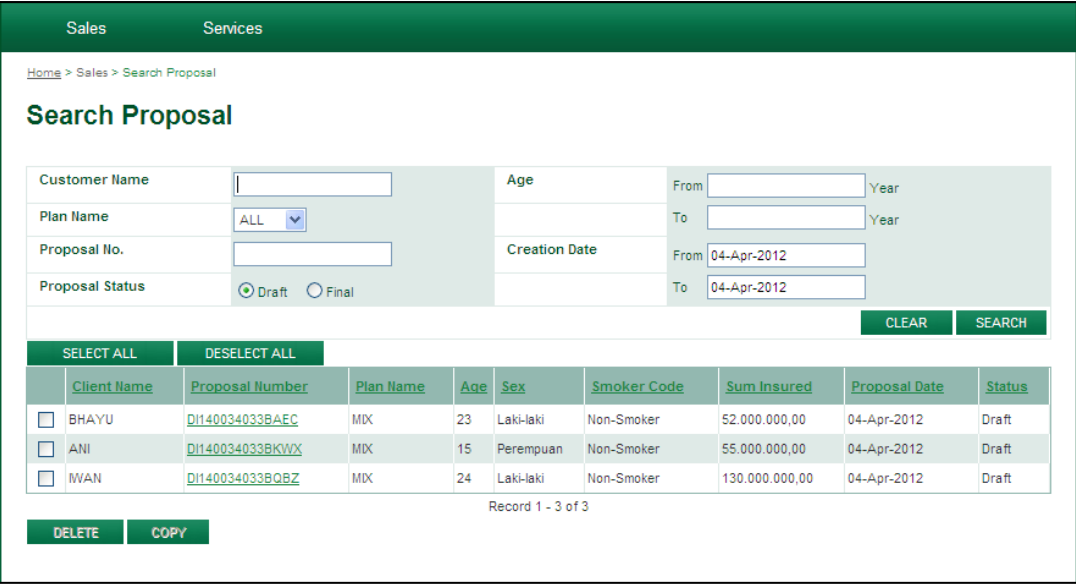

- Setelah hasil pencarian ditampilkan, Anda dapat memilih proposal yang dimaksud dengan melakukan double click di nomor proposal yang bersangkutan
- Anda juga dapat men-cek list kotak didepan nama Tertanggung untuk melakukan 'Copy' atau ' Delete' proposal yang diinginkan
- **Tombol DELETE digunakan untuk menghapus proposal**
- **Tombol COPY digunakan untuk menyalin proposal**

For your future»

## V. eApps

1. Alur Penginputan eApps

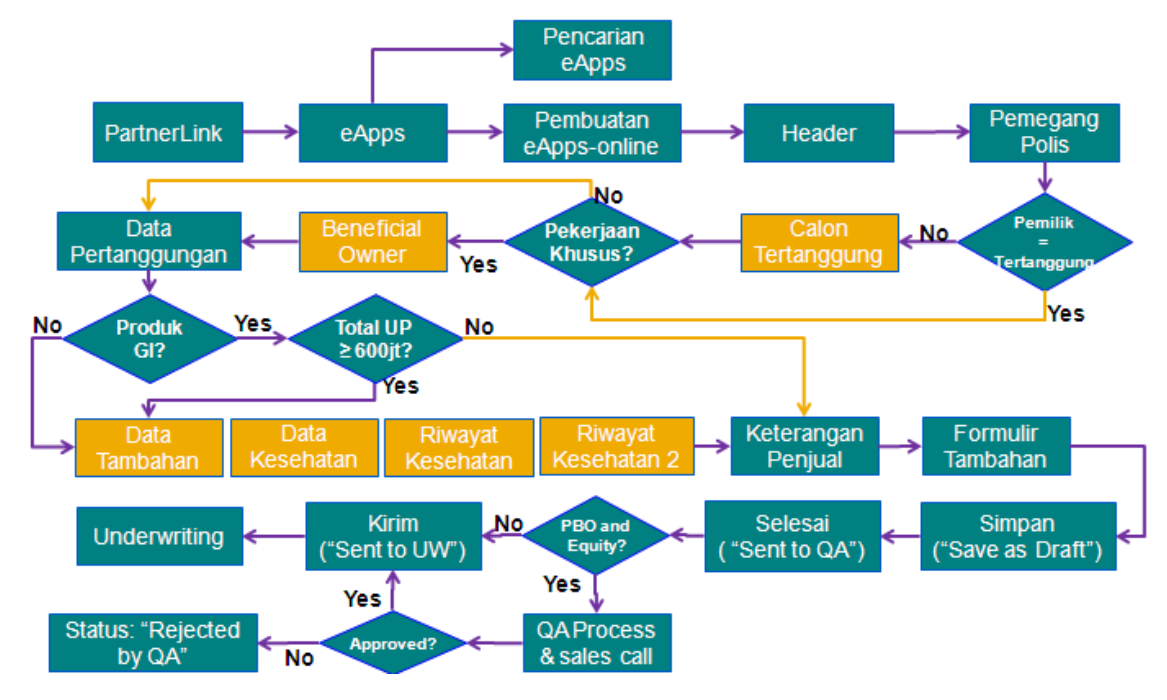

### 2. Sales Process

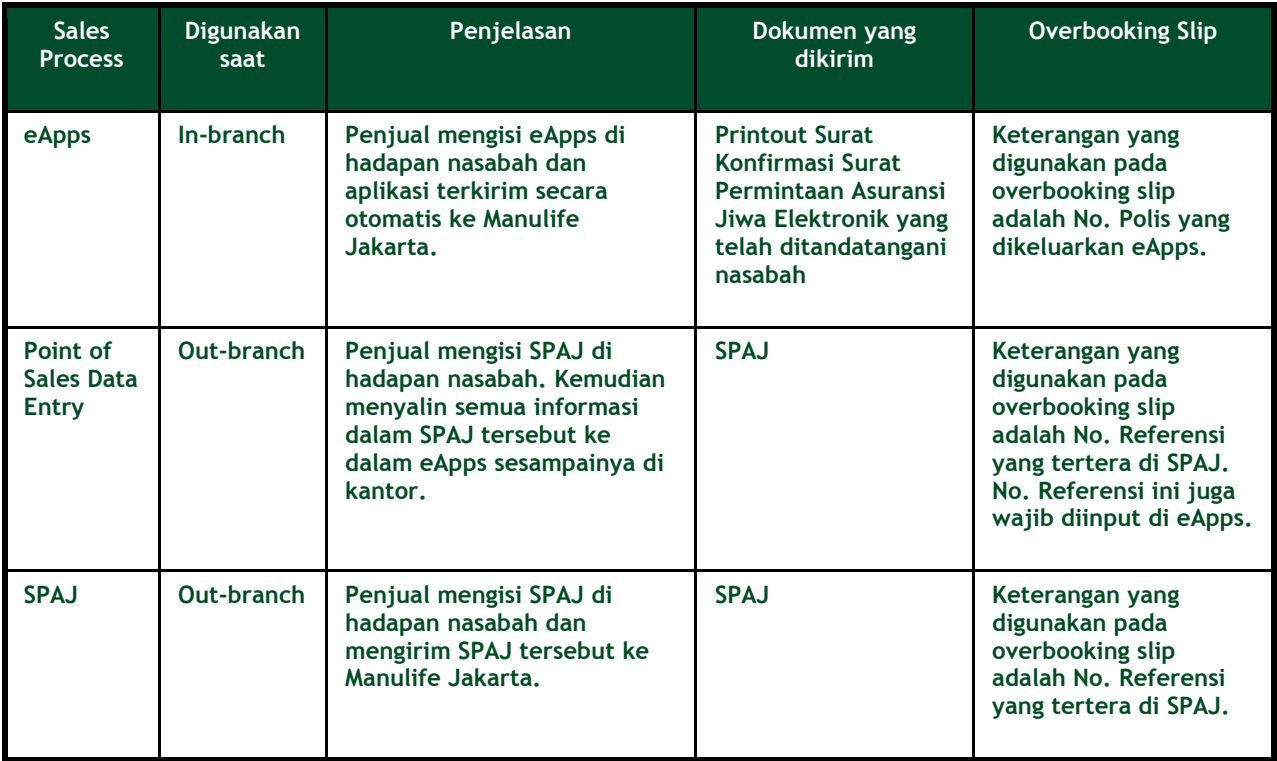

For your future»

### 3. Penginputan eApps

Untuk memulai penginputan eApps, pada menu utama Partnerlink klik eApps > Pembuatan eApps, selanjutnya akan muncul tampilan berikut :

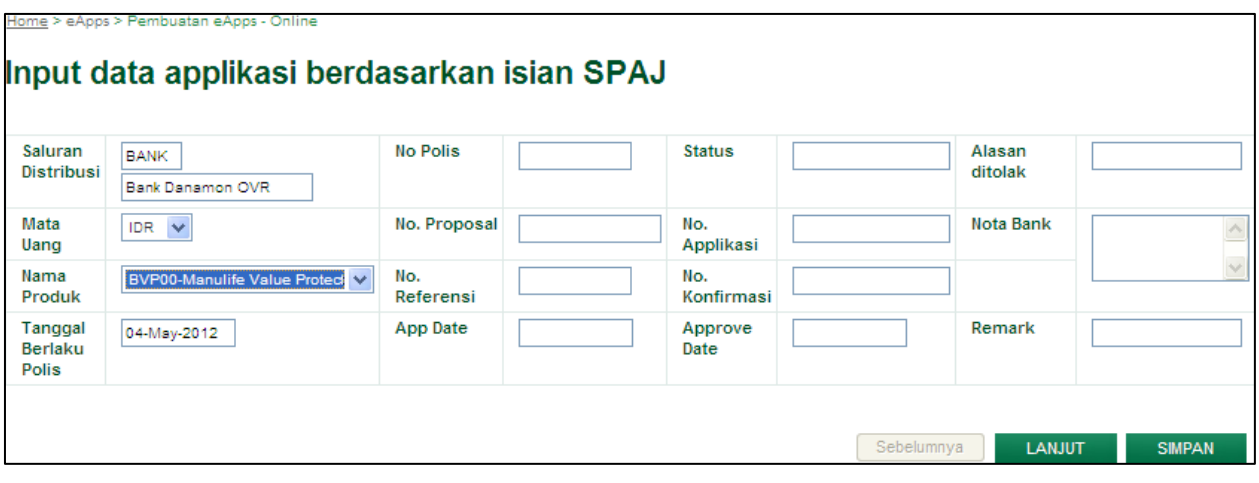

Mata Uang :

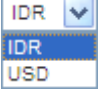

- Nama Produk :
	- BIG05 Proteksi Prima Rencan BIG05 - Proteksi Prima Rencana Go BIG10 - Proteksi Prima Rencana Go BIG15 - Proteksi Prima Rencana Go BIG20 - Proteksi Prima Rencana Gd BIP05 - Proteksi Prima Rencana Pla BIP10 - Proteksi Prima Rencana PIa BIP15 - Proteksi Prima Rencana Pla BIP20 - Proteksi Prima Rencana PIs BPX00 - Proteksi Prima Maxima BVP00-Manulife Value Protector
- Nama Proposal : Otomatis akan di tampilkan sesuai pengisian pada SPis atau diisi manual
- Nomor Referensi : sesuai SPAJ
- No. Polis, No. Proposal, No. Referensi, App Date, Status, No. Aplikasi, No. Konfirmasi, Approve Date, Alasan ditolak, Nota Bank, Remark akan di munculkan secara otomatis dari system.

#### **PENTING :**

**Seluruh pengisian pada MENU ini TIDAK DAPAT DIRUBAH lagi, setelah menekan tombol LANJUT** 

### 4. Penginputan Data Pemegang Polis

Setelah klik tombol LANJUT akan muncul tampilan berikut :

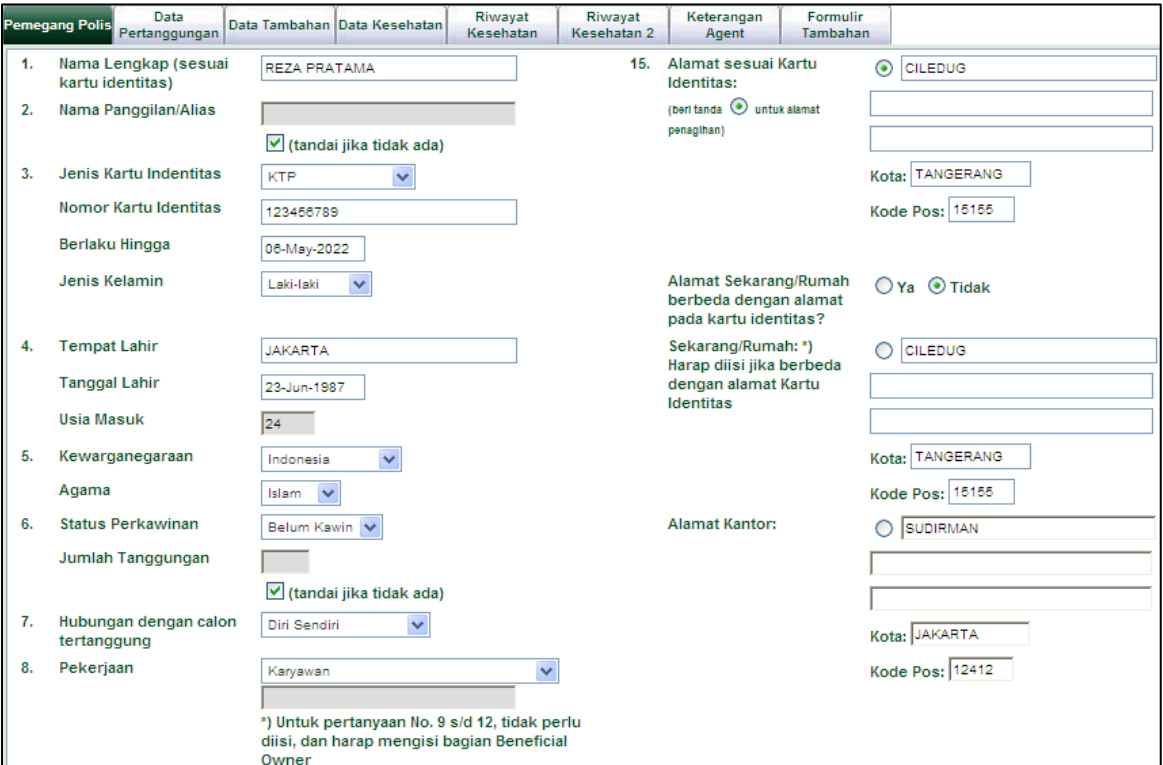

#### KETERANGAN :

Pilihan Jenis Kartu Identitas, No. 3 :

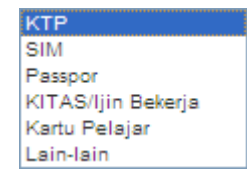

**• Pilihan Hubungan dengan calon tertanggung, No.7 :** 

Diri Sendiri Suami/Istri Anak Orang Tua Saudara Laki-laki Saudara Perempuan Karyawan Cucu Keponakan

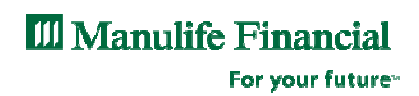

Pilihan Pekerjaa, No. 8 :

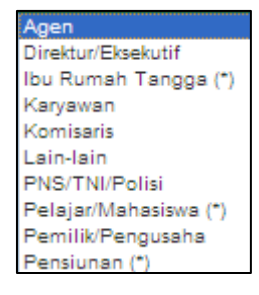

 Untuk pengisian No. 15, jika alamat sekarang / Rumah sama degan alamat pada Kartu Identitas. Maka sistem akan mengcopy secara otomatis

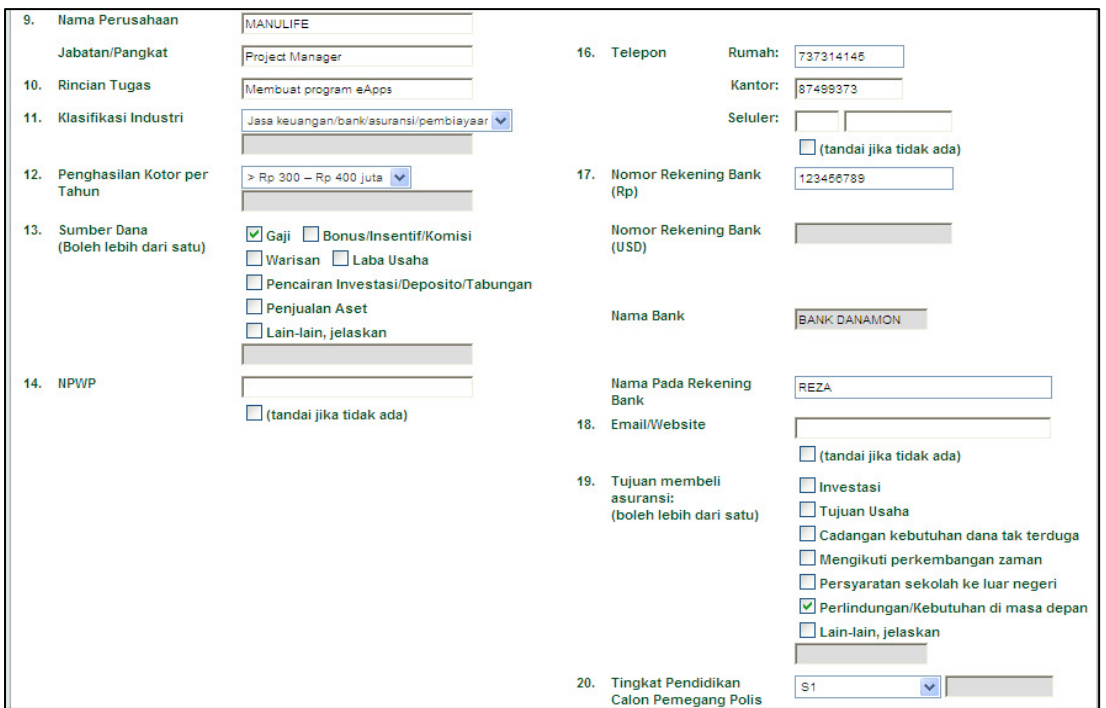

Pilihan Klasifikasi Industri untuk No. 11 :

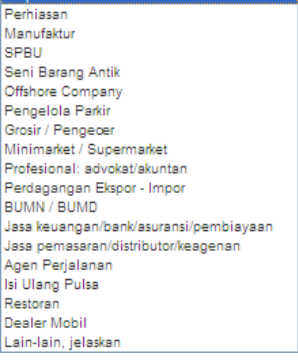

**Prono** 

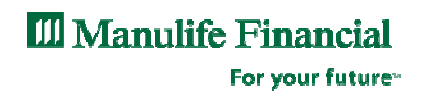

Pilihan Penghasilan kotor per Tahun untuk No. 11 :

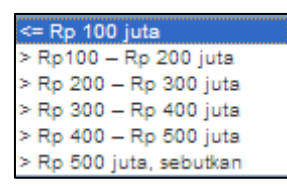

 Pilihan Tingkat Pendidikan Calon Pemegang Polis untuk No. 20 : Sekolah Dasar

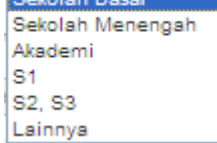

### 5. Penginputan Data Calon Tertanggung

Tekan tombol TAB atau klik menu **Data Calon Tertanggung** untuk melanjutkan penginputan. Akan muncul tampilan berikut :

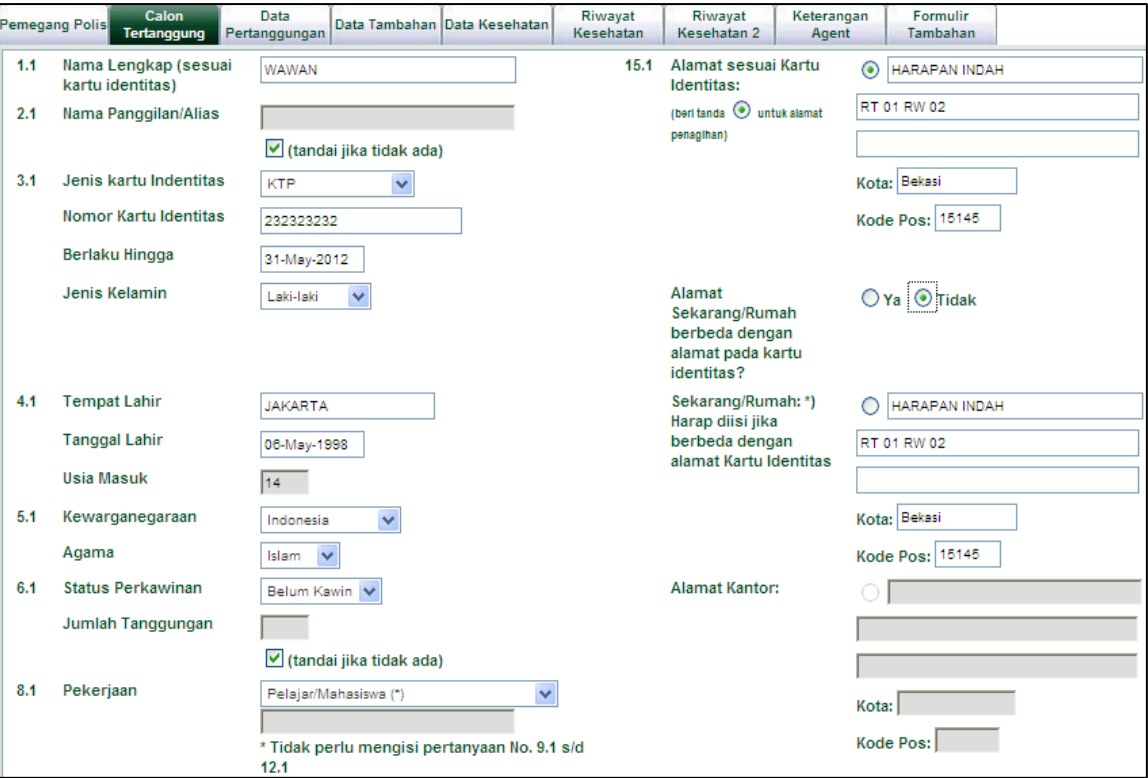

#### KETERANGAN :

**Pilihan Jenis Kartu Identitas, No. 3.1:** 

![](_page_38_Picture_4.jpeg)

- **•** Pilihan Pekerjaa, No. 8.1 :
- Agen Direktur/Eksekutif Ibu Rumah Tangga (\*) Karyawan Komisaris Lain-lain PNS/TNI/Polisi Pelajar/Mahasiswa (\*) Pemilik/Pengusaha Pensiunan (\*)
- Untuk pengisian No. 15.1, jika alamat sekarang / Rumah sama degan alamat pada Kartu Identitas. Maka sistem akan mengcopy secara otomatis
- Untuk pengisian No. 15.1, jika pekerjaan Ibu Rumah Tangga, Pelajar/Mahasiswa dan Pensiunan. Alamat Kantor TIDAK PERLU DIISI.

![](_page_38_Picture_87.jpeg)

 Untuk No.9.1 sampai No. 12.1, TIDAK PERLU DIISI jika pekerjaan Ibu Rumah Tangga, Pelajar/Mahasiswa dan Pensiunan

### 6. Penginputan Data Beneficial Owner

Menu ini WAJIB diisi jika PEKERJAAN Ibu Rumah Tangga, Pelajar/Mahasiswa dan Pensiunan, berikut tampilan menunya :

![](_page_39_Picture_52.jpeg)

#### KETERANGAN :

Pilihan Jenis Kartu Identitas, No. 22 :

![](_page_39_Picture_53.jpeg)

- Untuk No. 26, jika Pekerjaan Lain-lain. Maka kolom keterangan WAJIB diisi
- Untuk No. 27, jika Penghasilan Kotor per Tahun > Rp 500 Juta. Maka kolom keterangan WAJIB diisi

#### User Guide PartnerLink | 41

### **III** Manulife Financial

For your future<sup>®</sup>

![](_page_40_Picture_28.jpeg)

 Untuk No. 31, kolom Selular diisi Kode Negara (cth. 62, untuk Indonesia) lalu kolom sebelah kanan diisi dengan nomor handpone yang masih aktif

![](_page_40_Picture_29.jpeg)

### 7. Penginputan Data Pertanggungan

Tekan tombol LANJUT atau klik menu **Data Pertanggungan** untuk melanjutkan penginputan. Akan muncul tampilan berikut :

![](_page_41_Picture_64.jpeg)

Y Total alokasi dana HARUS 100%, dengan minimum 10% untuk setiap Fund

#### KETERANGAN :

- Tombol REFRESH digunakan untuk menghapus semua data yang diinput pada no. 33
- Untuk No. 33 c Jika Bank Staff memilih alokasi dana Ekuitas maka system akan menampilkan pesan berikut :

![](_page_41_Picture_65.jpeg)

For your future<sup>®</sup>

![](_page_42_Picture_39.jpeg)

#### KETERANGAN :

Pilihan Fekuensi Pembayaran :

![](_page_42_Picture_40.jpeg)

Pilihan Hubungan Termaslahat dengan Tertanggung :

![](_page_42_Picture_41.jpeg)

Total Besar Bagian (%), HARUS 100%

### 8. Penginputan Data Tambahan

Tekan tombol LANJUT atau klik menu **Data Tambahan** untuk melanjutkan penginputan. Akan muncul tampilan berikut :

![](_page_43_Picture_54.jpeg)

#### KETERANGAN :

 Untuk No. 36, jika jawaban 'Ya', beri tanda checklis pada pilihan checkbook. Untuk pilihan Lainnya, WAJIB mengisi kolom keterangan yang tersedia.

Untuk No. 37.a, jika jawaban 'Ya', isi data Perusahaan, jumlah Pertanggungan dan pilihan jenis Perlindungan : Г.

![](_page_43_Picture_55.jpeg)

### 9. Penginputan Data Kesehatan

Tekan tombol TAB atau klik menu **Data Kesehatan** untuk melanjutkan penginputan. Akan muncul tampilan berikut :

![](_page_44_Picture_51.jpeg)

#### KETERANGAN :

- Untuk No. 41 sd 44, jika jawaban 'Ya', WAJIB mengisi kolom keterangan yang tersedia.
- Khusus No. 43.1.a dan 43.1 b, hanya diisi oleh tertanggung dengan jenis kelamin Perempuan

### 10. Penginputan Riwayat Kesehatan

Tekan tombol LANJUT atau klik menu **Riwayat Kesehatan** untuk melanjutkan penginputan. Akan muncul tampilan berikut :

![](_page_45_Picture_45.jpeg)

#### KETERANGAN :

 Untuk No. 50 sd 53, jika jawaban 'Ya', beri tanda checklis pada pilihan checkbook dan WAJIB mengisi kolom keterangan yang tersedia.

### 11. Penginputan Riwayat Kesehatan 2

Tekan tombol LANJUT atau klik menu **Riwayat Kesehatan 2** untuk melanjutkan penginputan. Akan muncul tampilan berikut :

![](_page_46_Picture_44.jpeg)

#### KETERANGAN :

 Untuk No. 54 sd 68, jika jawaban 'Ya', beri tanda checklis pada pilihan checkbook dan WAJIB mengisi kolom keterangan yang tersedia.

SEBELUMNYA LANJUT SIMPAN

**III** Manulife Financial For your future»

### 12. Penginputan Keterangan Agent

Tekan tombol TAB atau klik menu **Keterangan Agent** untuk melanjutkan penginputan. Akan muncul tampilan berikut :

![](_page_47_Picture_88.jpeg)

#### KETERANGAN :

- Untuk FS, wajib mencantumkan NIK dari PBO ditempat FS tersebut ditugaskan
- Untuk PBO, tidak perlu mencantumkan Code dari FS
- Bank Staff Name & FS Name, otomatis akan di tampilkan berdasarkan kode penjual

### 13. Penginputan Formulir Tambahan

Tekan tombol LANJUT untuk masuk ke menu **Formulir Tambahan,**  selanjutnya akan muncul tampilan berikut :

![](_page_47_Picture_89.jpeg)

#### KETERANGAN :

 Form tambahan di atas akan menjadi aktif dan wajib diisi tergantung jawaban pada pertanyaan terkait di halaman-halaman sebelumnya. (Contoh untuk Aktivitas Berbahaya – Menyelam).

![](_page_48_Picture_0.jpeg)

For your future»

Berikut contoh tampilan menunya :

![](_page_48_Picture_55.jpeg)

14. Menyimpan Aplikasi (Save as Drfat)

![](_page_48_Picture_6.jpeg)

Klik tombol SIMPAN, selanjutnya akan muncul tampilan berikut

![](_page_48_Picture_8.jpeg)

 Apabila ada kolom yang belum diisi (kurang lengkap) maka akan muncul pesan otomatis dari sistem setelah menekan tombol "Selesai"

![](_page_48_Picture_10.jpeg)

**III** Manulife Financial For your future<sup>®</sup>

### 15. Pencarian eApps

Untuk masuk ke menu Pencarian eApps, dari menu utama klik **eApps > Pencarian Eapps,** selanjutnya akan muncul tampilan berikut :

![](_page_49_Picture_43.jpeg)

**Tips :** User sebaiknya secara rutin memeriksa apakah ada aplikasi yang ditolak (status Rejected by QA) agar dapat memperbaikinya dan submit ulang aplikasi yang telah memenuhi persyaratan

### 16. Status Aplikasi eApps

### 1. Save As Draft [setelah menekan tombol **blace SIMPAN**

- Menyimpan aplikasi secara draft, belum dilakukan proses QA
- Digenerate nomor aplikasi (contoh: 031315210000425)
- Setiap saat data bias di edit

### 2. **Sent to QA [setelah menekan tombol ]**

- Dilakukan proses QA sehingga data yang diinput tidak bias di edit
- Dihasilkan LPA (Laporan Pending Aplikasi) yang bisa di print screen

#### 3. **Send to Batch [setelah menekan tombol ]**

- Aplikasi dalam proses pengiriman ke team New Business untuk di periksa
- **Khusus Manulife Partnership Business Operation**

#### 4. **Reject by QA**

 Aplikasi **ditolak** sehingga dapat diperbaiki/diubah dan dilakukan pengiriman kembali

#### 5. **Send to UW [setelah menekan tombol "Kirim"]**

 Aplikasi akan/telah melalui proses underwriting sehingga tidak bisa diubah

For your future»

## V. Customer

Ada 3 fungsi pada menu Customer :

- 1. Cari Customer
- 2. Hasil Pencarian Customer
- 3. Aplikasi Pending

#### **V. 1 Cari Nasabah**

Anda juga dapat melakukan Pencarian Nasabah, dari Menu **Customer > Cari Nasabah**, selanjutnya akan muncul tampilan berikut :

![](_page_51_Picture_97.jpeg)

#### **Tipe Pilihan :**

- Berdasarkan My Business
- **Berdasarkan Nama agen (hanya untuk Manager)**

#### **Tipe Pencarian :**

- **Berdasarkan Nama**
- Berdasarkan Polis
- **Berdasarkan Tanggal Lahir**
- **Berdasarkan range Usia**
- **Jatuh tempo premi**

**III** Manulife Financial For your future<sup>®</sup>

### **V. 2 Hasil Pencarian Nasabah**

#### A. Hasil Pencarian berdasarkan Nama

![](_page_52_Picture_30.jpeg)

#### B. Hasil Pencarian berdasarkan Polis

![](_page_52_Picture_31.jpeg)

For your future-

 Double klik untuk melihat Detail Informasi Nasabah, berikut menu tampilannya:

![](_page_53_Picture_33.jpeg)

**Berikut contoh tampilan untuk Detail Polis Nasabah** 

![](_page_53_Picture_34.jpeg)

![](_page_54_Picture_1.jpeg)

### C. Hasil Pencarian berdasarkan Tanggal Lahir

![](_page_54_Picture_23.jpeg)

### D. Hasil Pencarian Berdasarkan range Usia

![](_page_54_Picture_24.jpeg)

#### For your future<sup>®</sup>

#### **V. 3 Aplikasi Pending**

Anda dapat masuk ke menu ini dari Menu **Customer > Aplikasi Pending**, selanjutnya akan muncul tampilan berikut :

![](_page_55_Picture_40.jpeg)

Untuk melakukan follow up pending Anda dapat melakukannya dengan menekan tombol **REPLY,** selanjutnya akan muncul tampilan berikut :

For your future<sup>®</sup>

![](_page_56_Picture_37.jpeg)

- **Email akan terkirim otomatis ke Manulife\_Danamon\_ID@manulife.com**
- Balasannya akan sampai ke email kantor atau pribadi masing-masing user (yang diinput di kolom cc:)

# V1. Menu Service

Ada 2 fungsi pada Menu Service yaitu :

- Ubah Password
- Ubah User Id
- a. Ubah Password

Berikut adalah tempilan menu Ubah Password :

![](_page_57_Picture_84.jpeg)

#### **Ubah Password**

![](_page_57_Picture_85.jpeg)

#### b. Ubah User Id

UBAH BATAL

Berikut adalah tempilan menu Ubah User Id:

#### **Lupa User ID**

Silahkan lengkapi data-data berikut untuk mendapatkan user id.

![](_page_57_Picture_86.jpeg)

#### **KIRIM BATAL**

Selanjutnya sistem akan menampilkan pesan-pesan berikut :

![](_page_57_Picture_87.jpeg)

Jika perubahan berhasil dilakukan akan muncul tampilan berikut :

**Change User ID** 

User ID Anda telah berhasil dirubah.

# VII. AGENT'S REPORT

Untuk masuk ke menu ini klik **Report > Pesan Inbox Anda**, selanjutnya akan muncul tampilan berikut :

![](_page_58_Picture_94.jpeg)

#### **Kriteria Pencarian :**

- **Semua Report**
- **Report hari ini**
- Report belum di baca
- **Report terakhir di copy**

#### **Nama Laporan :**

- **Agent Productivity Report**
- **Agent Statement Report**
- **Daily Production Control Sheet Report**
- **MVR Report**
- **Manager Statement Report**
- **POS Officer Statement Report**

# VIII. Resource

Menu ini dapat dipergunakan untuk memperoleh informasi berikut :

- Nilai Tukar & Harga Unit
- **Reksadana**
- **Manulife Dunia**
- **Produk**

### **1. Tampilan Menu: Resourse > Nilai Tukar & Harga Unit**

![](_page_59_Picture_9.jpeg)

![](_page_60_Picture_0.jpeg)

![](_page_60_Picture_1.jpeg)

#### **2. Tampilan Menu: Resourse > Reksadana**

![](_page_60_Picture_48.jpeg)

**3. Tampilan Menu: Resourse > Manulife Dunia** 

![](_page_60_Picture_5.jpeg)

![](_page_61_Picture_1.jpeg)

**4. Tampilan Menu: Resourse > Produk** 

![](_page_61_Picture_3.jpeg)

![](_page_62_Picture_1.jpeg)

## Team Penyusun

Reza Pratama – Project Manager eApps

Yossy Pradanasmara – Project Manager SPis

Dwi purnamasari – Programmer

Ananda Priyahita – Programmer

Andi Sutisna - Programmer

Irma Lolawaty – Editing

Oke P. Kusuma – Penanggung Jawab